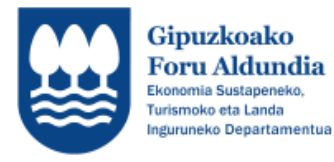

EUROPAR BATASUNA

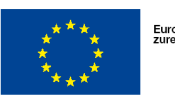

Europako Gizarte Funtsak<br>zure etorkizunean inbertitzen du

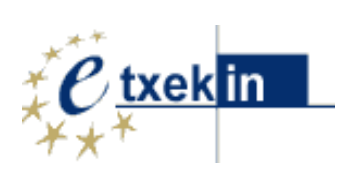

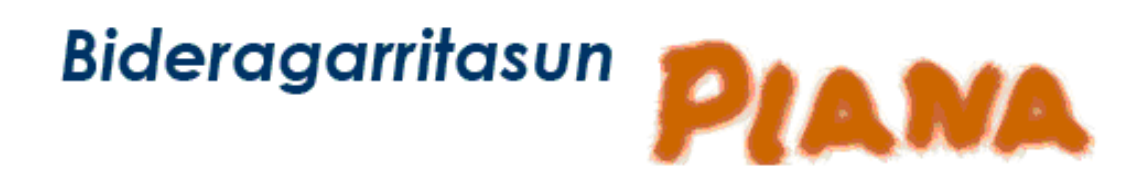

# *Erabiltzailearen eskuliburua*

*(05 B. – 2020ko uztaila)* 

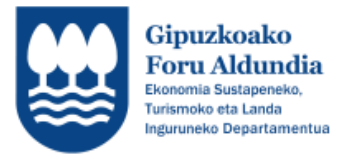

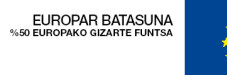

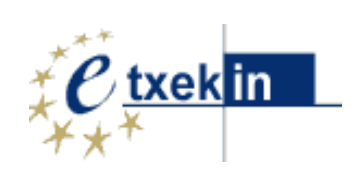

#### Indice

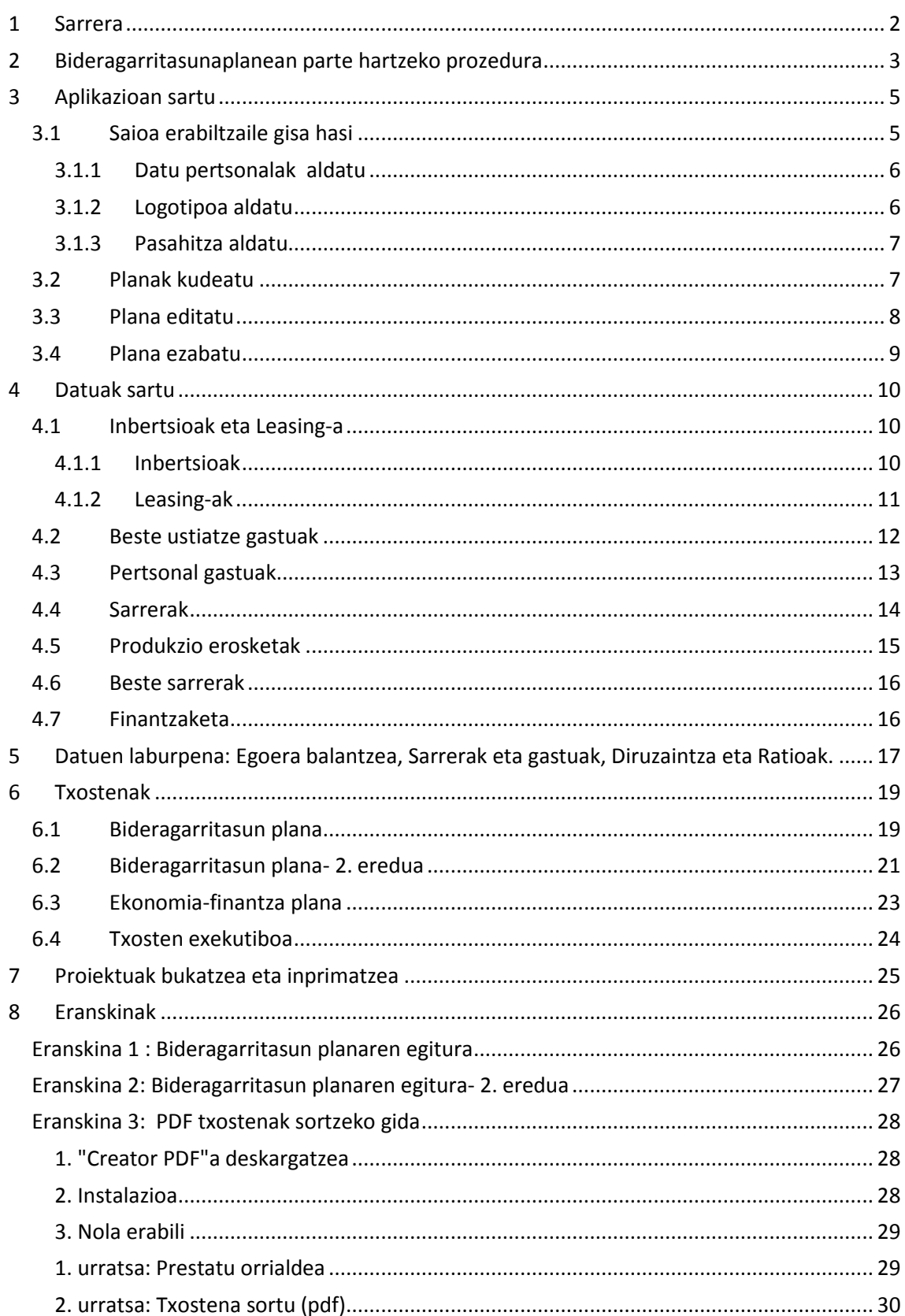

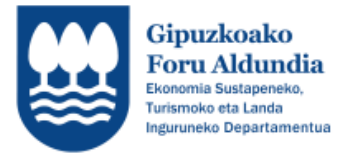

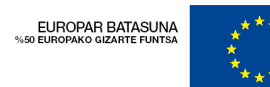

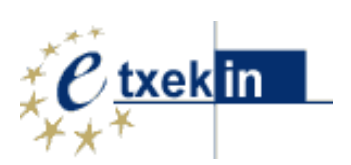

**1 Sarrera** 

Dokumentazio hau Bideragarritasunaplana tresnaren erabiltzaile guztientzako eskuliburua da.

Urrats erraz batzuk aski dira tresna erabiltzen ikasteko.

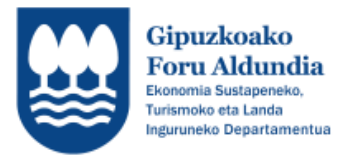

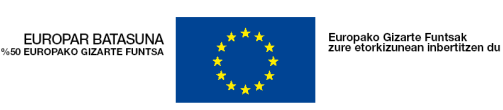

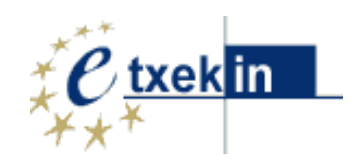

# **2 Bideragarritasunaplanean parte hartzeko prozedura**

Erabiltzaile-izenik eta pasahitzik ez baduzu, sakatu **'Erregistratu'.**

*1. Saioa hasteko pantaila (login)* 

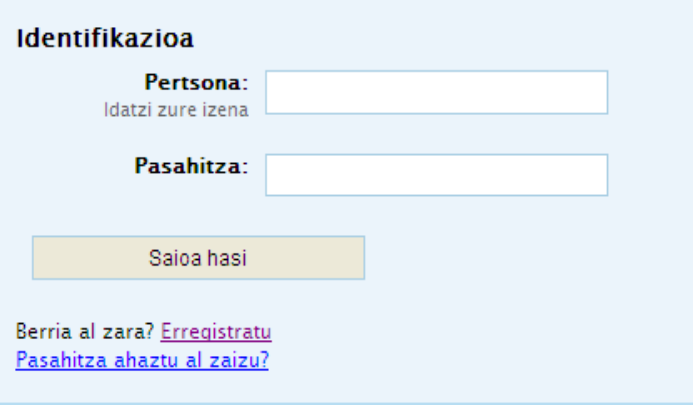

Erregistratzeko formularioa bete beharko duzu.

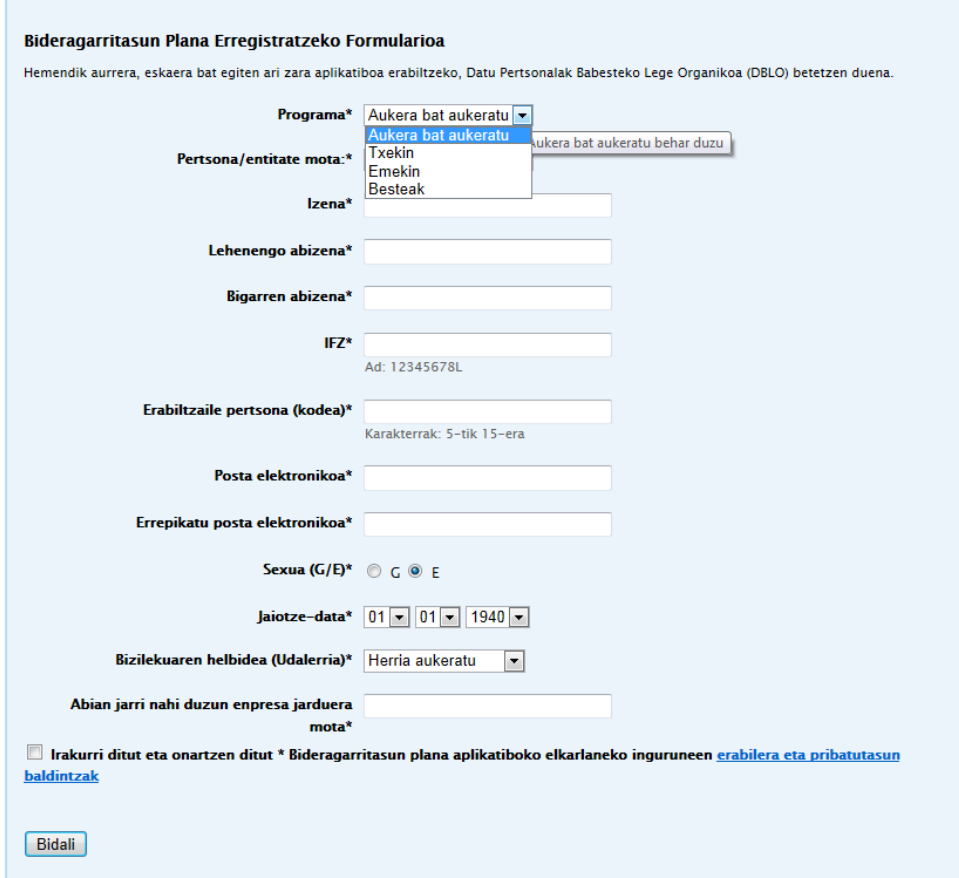

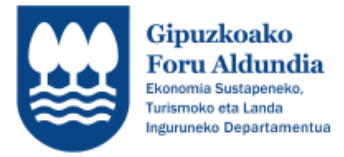

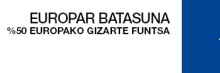

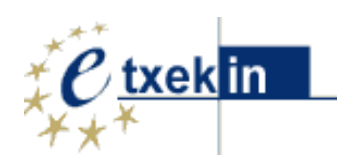

Eskatzen diren datu guztiak nahitaez bete beharrekoak dira, komunikazioa bideratzen lagunduko digutelako, besteak beste, pasahitzak berrezartzen.

Kontuan izan, emandako datu guztiak aurreikusita dauden xedeetarako bakarrik erabiliko direla (ikus legeari buruzko informazioa orriaren beheko aldean).

Datuak osatutakoan, aplikazioan sartzeko eskaera jasoko du Gipuzkoako Foru Aldundiko Ekonomia Sustapeneko,Turismoko eta Landa Inguruneko Departamentuak

Eskaera onartu ondoren, pasahitza bidaliko zaizu adierazi duzun helbide elektronikora.

Hortik aurrera, aplikazioan sartu ahal izango zara saioa hasteko pantailaren bidez.

Aplikazioan sartzen zaren lehenengo aldian, datu osagarri batzuk eman beharko dituzu.

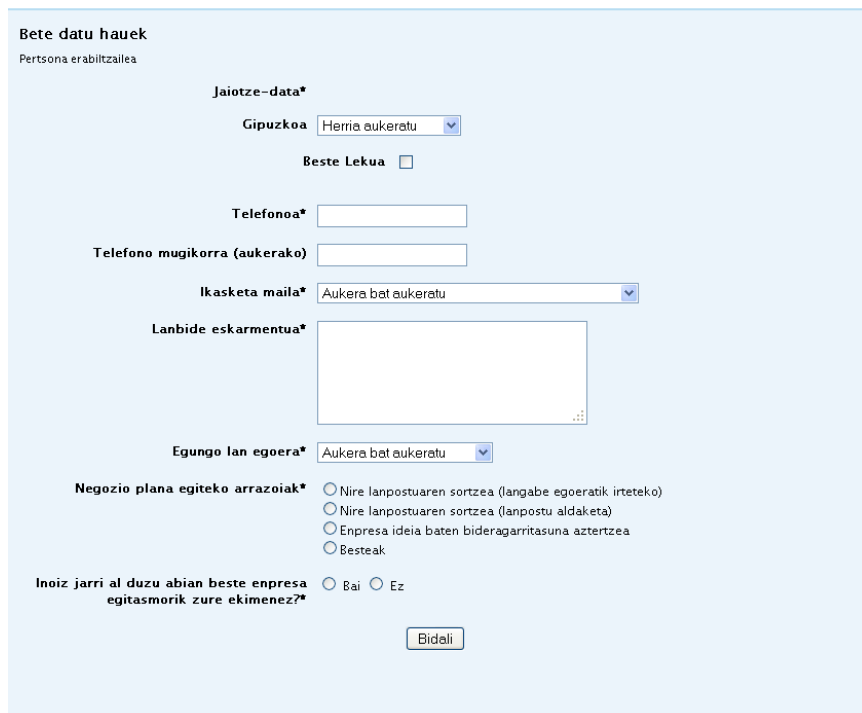

Formularioa osatutakoan, Bideragarritasun plana tresna erabiltzen hasi ahal izango zara.

Hasteko, pasahitza aldatzea gomendatzen dizugu:

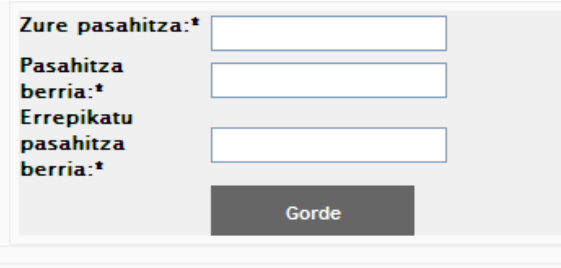

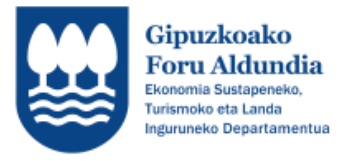

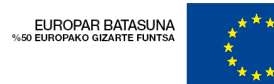

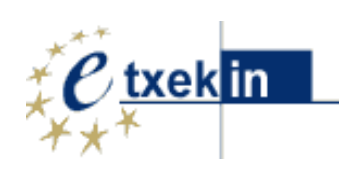

# **3 Aplikazioan sartu**

Aplikazioan sartzean, erabiltzailea identifikatzeko pantaila azaltzen da

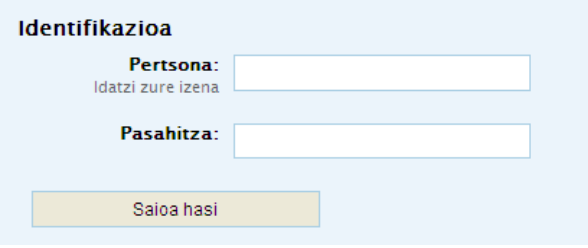

Identifikatutakoan, zure pantailara joango zara, eta bertan kudeatu ahal izango dituzu zure bideragarritasun planak

## **3.1 Saioa erabiltzaile gisa hasi**

Aplikazioaren erabiltzaile arrunta bazara, ezkerreko menuak aukera hauek izango ditu:

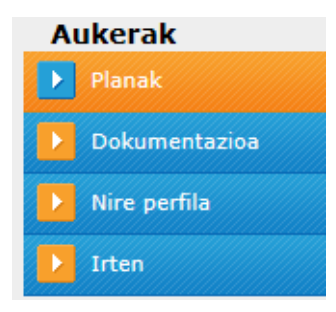

Nire perfilean sartu ondoren aukera hauek izango dituzu: datu pertsonalak aldatu, entitatearen logotipoa sartu edo aldatu, eta pasahitza aldatu.

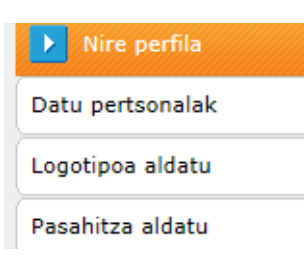

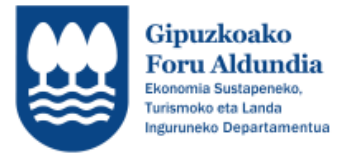

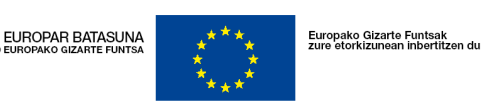

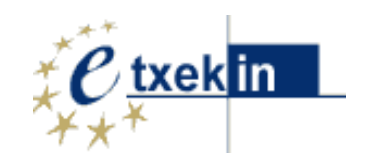

#### **3.1.1 Datu pertsonalak aldatu**

Aukera hau erabilgarri dago erabiltzaile guztientzat, eta Datu Pertsonalak aldatzeko aukera ematen du.

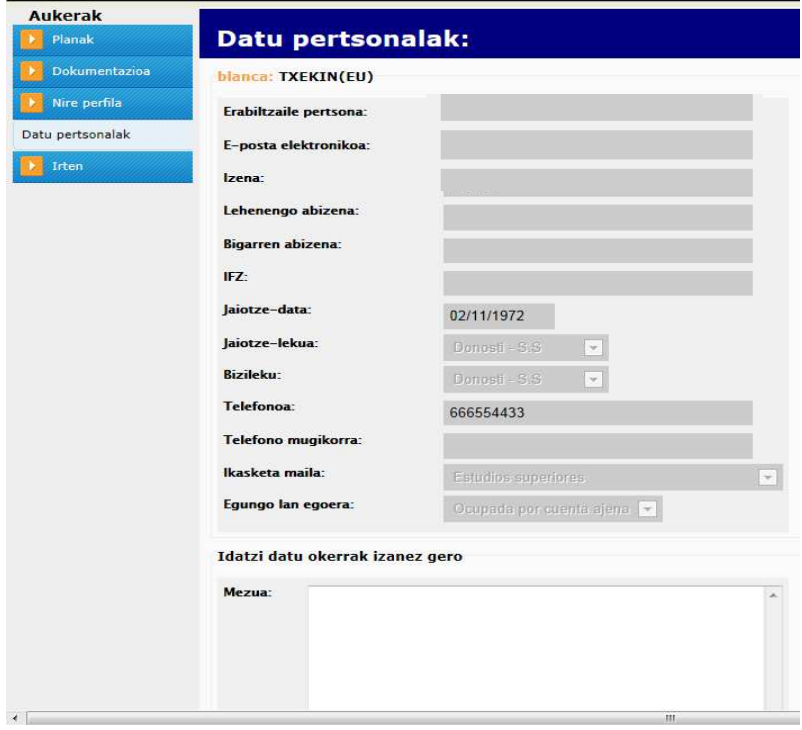

#### **3.1.2 Logotipoa aldatu**

Aukera hau erabilgarri dago erabiltzaile guztientzat, eta Bideragarritasun Plana babestu duen entitatearen logotipoa sartzeko eta/edo aldatzeko aukera ematen du.

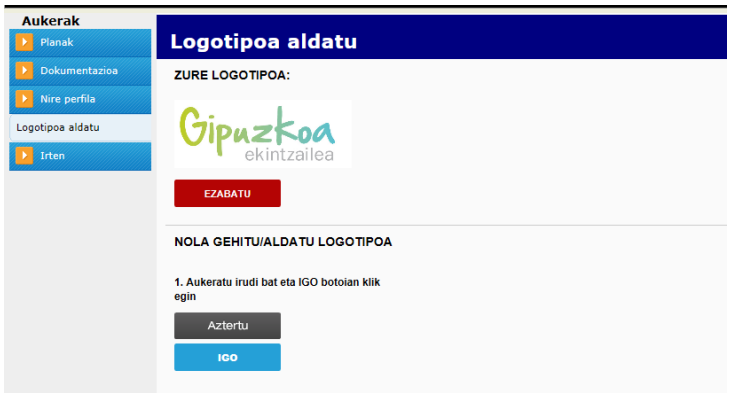

Horretarako, lehendabizi, erantsi beharreko logoa aukeratu behar da eta, gero, "Kargatu" eta "Gorde aldaketak" botoiak sakatu.

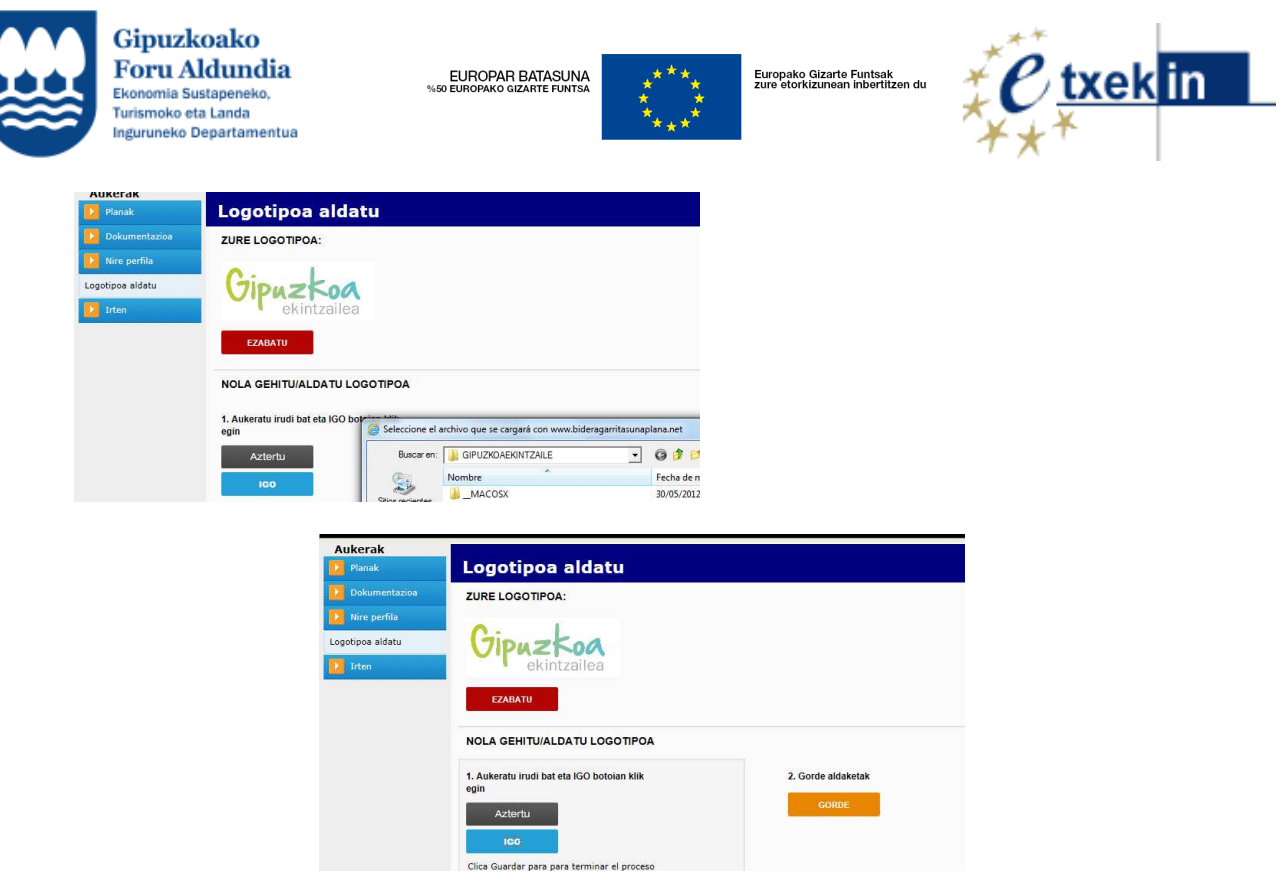

#### **3.1.3 Pasahitza aldatu**

Aukera hau erabiltzaile guztientzat dago erabilgarri, eta pasahitza aldatzeko aukera ematen du.

Pasahitza pribatua da eta zuk bakarrik ezagutuko duzu.

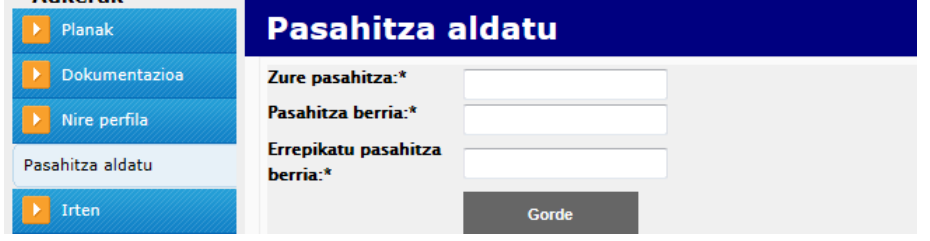

## **3.2 Planak kudeatu**

"Planak" aukera hautatzen baduzu ezkerreko paneleko menuan, sortu dituzun plan guztien zerrenda erakusten duen pantaila bat irekiko da.

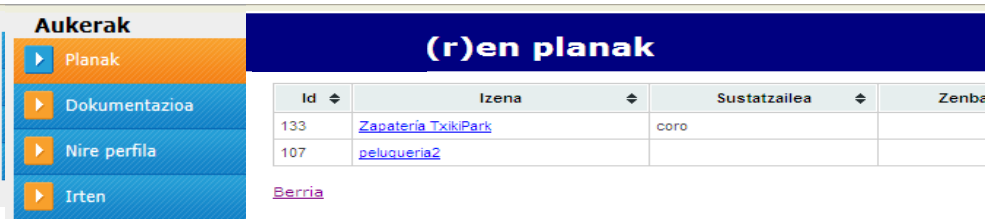

Bideragarritasun plan berri bat sortzeko, "Berria" esteka sakatu behar da.

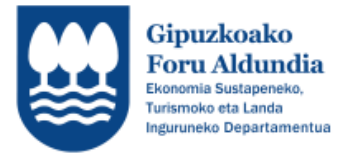

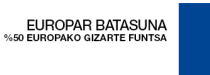

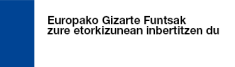

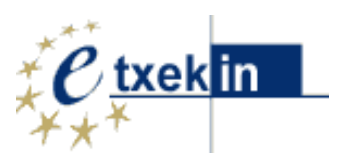

Plan batean aldaketak egiteko (Editatzeko), planaren izenean klik egin behar da.

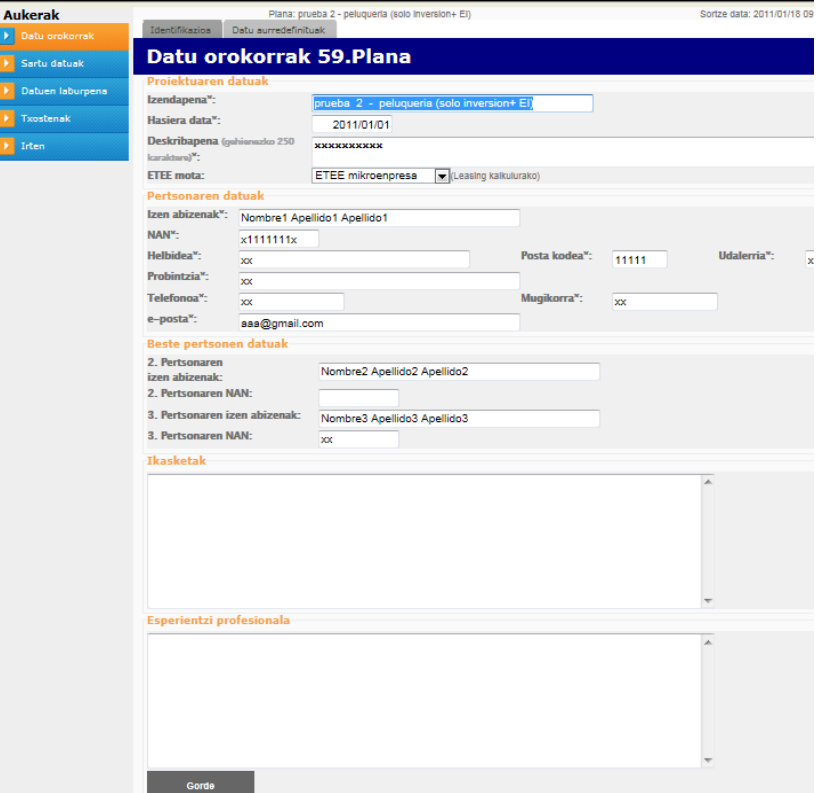

Identifikazio pantailako datuak bete ondoren, "Gorde" botoia sakatu behar da.

#### **3.3 Plana editatu**

Planaren izenean klik eginda, Plana editatzeko pantaila irekiko da.

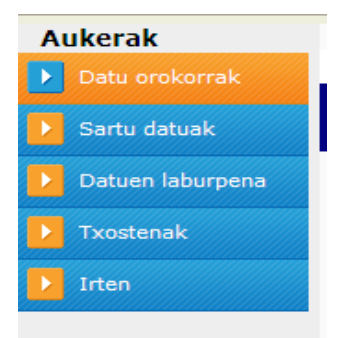

"Irten" aukera sakatuta, Planen zerrendara itzultzen da.

Plana sortzen denean betetzen den **"Identifikazioa"** (datu orokorrak) pantailaz gain, beste fitxa bat dago **"Datu aurredefinituak"** izenekoa, lantzen ari garen Planari bakarrik dagozkion balioak ezartzeko.

Sistemak balio lehenetsi batzuk sartzen ditu, baina alda daitezke. Aldaketa horiek Plan horretan bakarrik izango dute eragina.

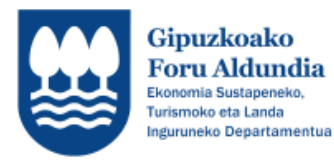

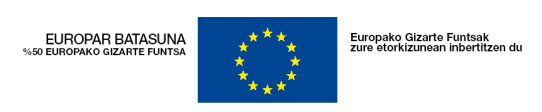

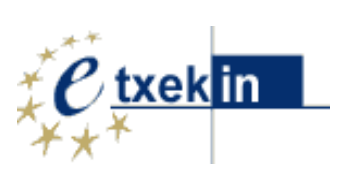

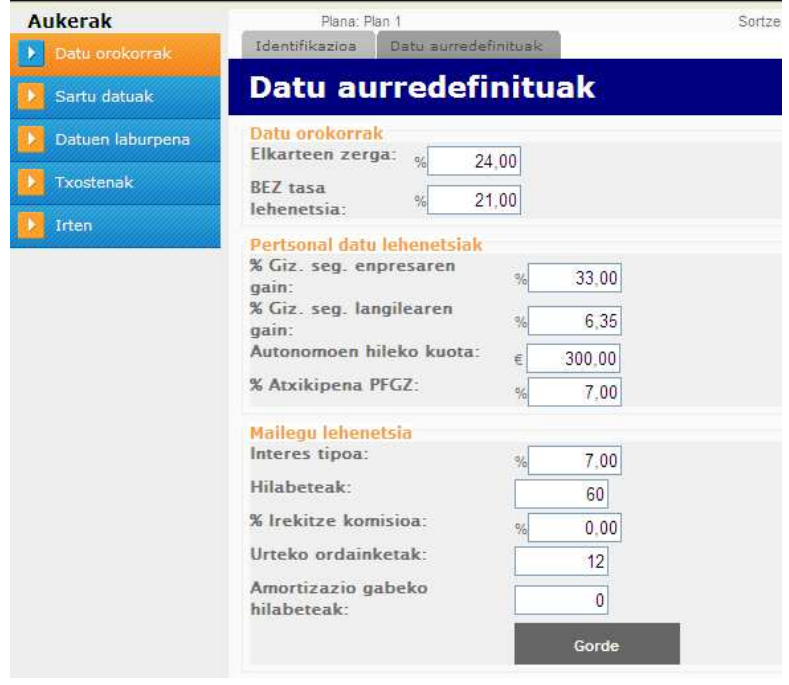

## **3.4 Plana ezabatu**

Plan bat ezabatzeko, ezabatzeko esteka sakatu behar da Planen zerrendan

**Aukerak** (r)en planak ¥. Dokumentazioa Id  $\triangleq$ Izena  $\ddot{\bullet}$ Sustatzailea  $\ddot{\bullet}$ Zenba 133 Zapatería TxikiPark coro Nire perfila 107 peluqueria2 Irten Berria

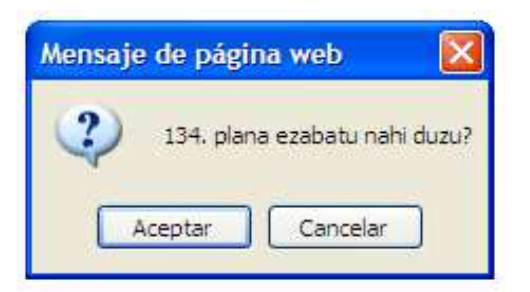

zerrenda erakusten duen pantaila bat irekiko da.

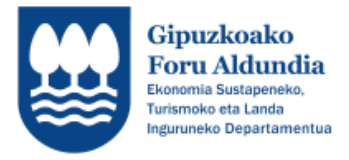

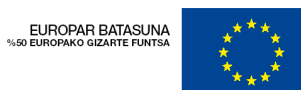

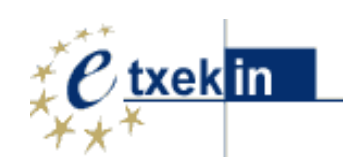

# **4 Datuak sartu**

Saioa hasi ondoren eta editatu nahi den Plana hautatu edo Plan berria sortu ondoren, datuak sartzeko pantailara joan daiteke, ezkerreko menuan dagokion botoia sakatuta.

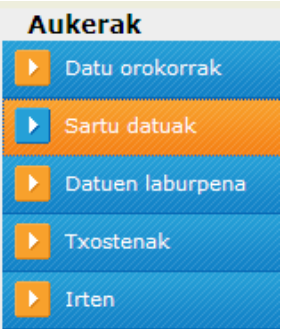

Horrela, goian hainbat fitxa dituen pantaila batera joango gara, atal bakoitzari dagozkion datuak sartu ahal izateko:

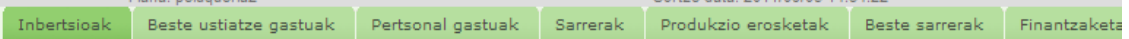

## **4.1 Inbertsioak eta Leasing-a**

## **4.1.1 Inbertsioak**

Inbertsioen fitxan klik eginda, Inbertsioei eta Leasing-ei dagozkien kapituluak osatzeko pantailara joango gara.

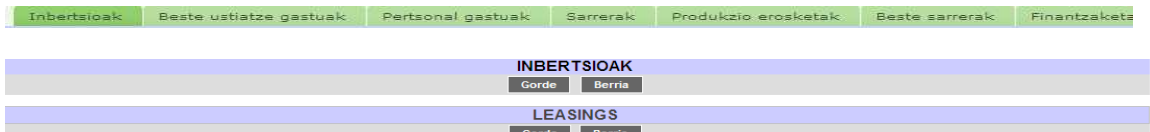

Inbertsio berria sortzeko, Inbertsioak hitzaren azpiko *Berria* botoia sakatu behar da.

Berdin egingo dugu Leasing berriak sortzeko ere.

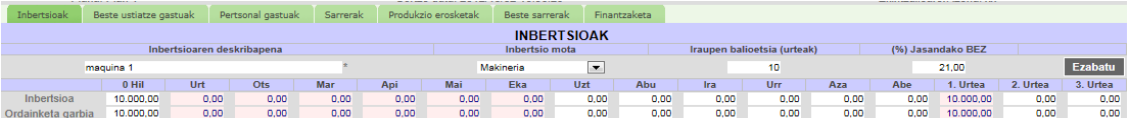

Inbertsio bakoitzean eremu hauek bete behar dira:

- **Deskribapena:** Inbertsioaren deskribapena. Nahitaez bete beharreko eremua da.
- **Inbertsio mota:** Zerrendan hautatu behar da inbertsioari dagokion multzoa.
- **Iraupen balioetsia:** Inbertsioaren balio bizitzaren urteak.

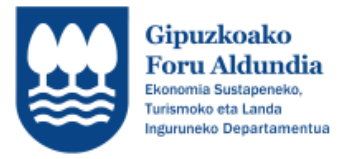

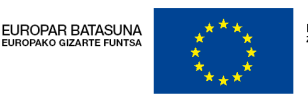

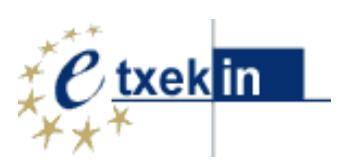

• **Jasandako BEZ:** Inbertsioaren BEZa. Lehenespenez, plan horretarako definitutako BEZ % azaltzen da.

Behean bi errenkada azaltzen dira planaren iraupenarekin: lehenengo urtea hilabetetan banatuta, eta jarraian Bideragarritasun planak izango dituen gainerako urteak.

Lehenengo errenkadan **zenbateko globala** sartzen da, eta inbertsioa zein unetan egingo den zehazten da. Epeka egiten den inbertsio bat bada, Inbertsio desberdinak balira bezala sartu behar dira.

Bigarren errenkadan, inbertsio hori ordaintzeko egingo diren **ordainketak** sartzen dira.

Bai inbertsioak eta bai ordainketak, zenbateko garbiak direla ulertzen da. Programak, kalkuluak egitean, Inbertsioaren BEZ osoa gehituko du lehen ordainketan.

Enpresa Baliokidetza errekarguko erregimenekoa bada, zenbateko garbiak sartu beharko dira. Aplikazioak egingo ditu zuzen kontabilizatzeko egin beharreko kalkuluak.

Inbertsioaren datuak sartutakoan, Gorde botoia sakatu behar da.

Nahi adina inbertsio sar daitezke.

Inbertsio bat ezabatu nahi bada, nahikoa da Ezabatu botoia sakatzea.

#### **4.1.2 Leasing-ak**

Leasing-etarako sartu beharreko datuak aurrekoen berdintsuak izan arren, programak beste tratamendu bat emango die, Planaren datu aurredefinituetan Mikroenpresa edo ETE bat dela zehaztu badugu, Kontabilitate planean ezarritakoaren arabera.

Inbertsioetan bezala, hemen ere Berria botoia sakatuko dugu hasteko.

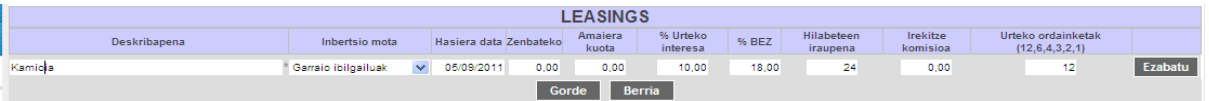

Hauek dira bete beharreko datuak:

- **Deskribapena:** Leasing-aren deskribapena. Nahitaez bete beharreko eremua da.
- **Inbertsio mota:** Zerrendan hautatu behar da inbertsioari dagokion multzoa.
- **Hasiera data:** Leasing-aren hasiera data.
- **Zenbatekoa:** Leasing-aren zenbatekoa.
- **Amaiera kuota:** Leasing-a amaitzen denean ordaindu beharreko kuota.
- **Urteko interesa:** Leasing-aren urteko interesaren %.
- **Jasandako BEZ:** Inbertsioaren BEZa. Lehenespenez, plan horretarako definitutako BEZ % azaltzen da.
- **Hilabeteen iraupena:** Leasing-aren iraupena hilabetetan.

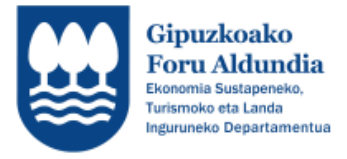

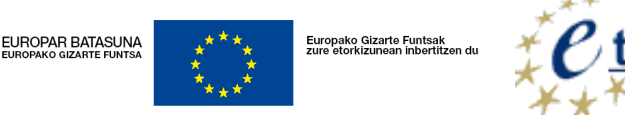

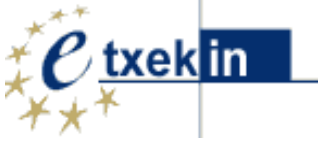

• **Urteko ordainketak:** hauetako zenbaki bat: 12, 6, 4, 3, 2 edo 1; hau da, hilero ordaintzetik (12), urtean behin ordaintzera (1).

Amaitzeko, Gorde sakatu behar da, eta nahi adina Leasing gehi daitezke.

Leasing bat ezabatu nahi bada, nahikoa da Ezabatu botoia sakatzea.

## **4.2 Beste ustiatze gastuak**

Pantaila honetan agertzen dira ustiatze gastu mota posible guztiak.

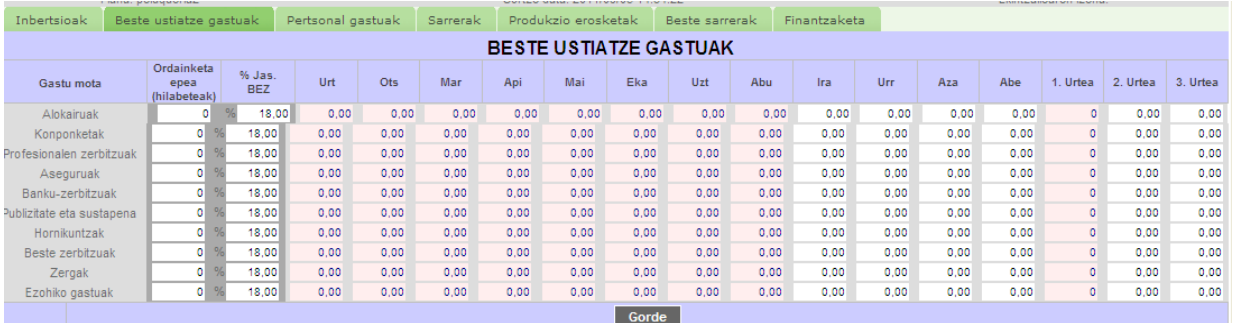

Ustiatze mota baten laukian klik egiten denean, datu goiburu bat irekitzen da gastu horren datu orokorrekin:

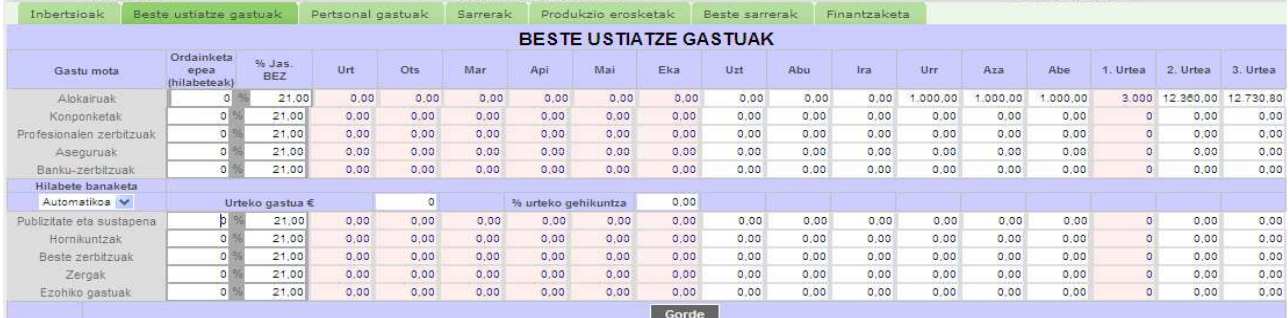

Hauek dira bete beharreko datuak:

• **Gastuaren zenbatekoa:** hil bakoitzeko gastuak sartzeko modua **Automatikoa** edo **Eskuzkoa** izan dateke.

**Automatikoa** aukeratzen bada, datu hauek ere sartu beharko dira:

- o **Urteko gastua:** Urteko gastuaren zenbatekoa, eurotan.
- o **Urteko gehikuntza:** Urteko zenbatekoaren gehikuntza, ehuneko balioan Programak banatuko du urteko zenbateko hori hilabeteen artean, eta zehaztutako gehikuntza aplikatuko du hurrengo urteetan.

**Eskuzkoa** bada, eskuz sartu beharko da gastua dagokion hilabetean edo urtean:

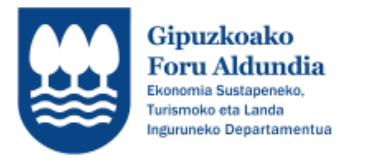

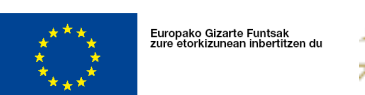

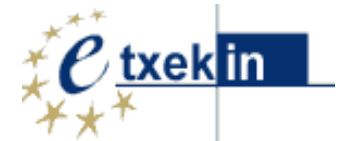

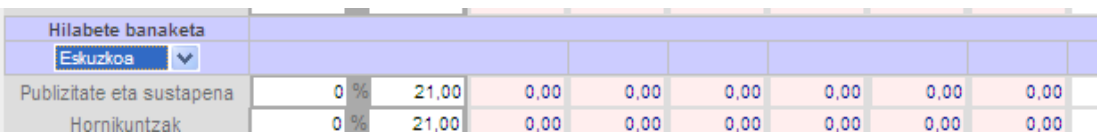

EUROPAR BATASUNA

Gainera, kasu guztietan eremu hauek bete beharko dira:

- **Ordainketa epea:** Gastua ordaintzeko epea, hilabetetan. 0 = hil berean.
- **% Jas. BEZ:** Aplikatuko den BEZ tasa. Lehenespenez, aplikazioan aurredefinitutako BEZ % azalduko da (% 18).

Gorde botoia sakatuta, gastu guztiak batera gordeko dira.

## **4.3 Pertsonal gastuak**

Pertsonal gastuen pantailan Berria botoia sakatuta, pertsonal gastuen kategoria berri bat sortzen da.

Deskribapena idatzi ondoren (Nahitaezkoa da), Erregimen orokorra edo Autonomoen erregimena hauta daiteke.

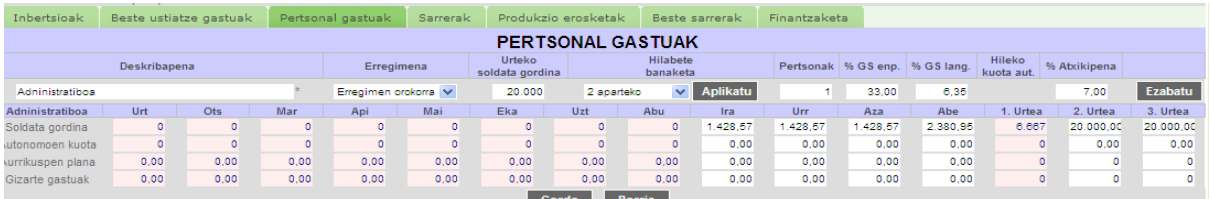

Bete beharreko eremuak:

- **Urteko soldata gordina**
- **Hilabete banaketa:** 2 aparteko (14 paga) edo Hilabete berdin (12 paga)
- **Pertsonak:** Soldata hori duten pertsonen kopurua; datu hori ez da islatuko pantaila honetan, pertsona bakarraren datuak erakutsiko baititu, baina gero azalduko da, kalkuluak egiten direnean.
- **% Atxikipena:** PFEZ atxikipenaren %. Lehenespenez, erabiltzaileak plan horretan aurredefinitu duen % azalduko da.

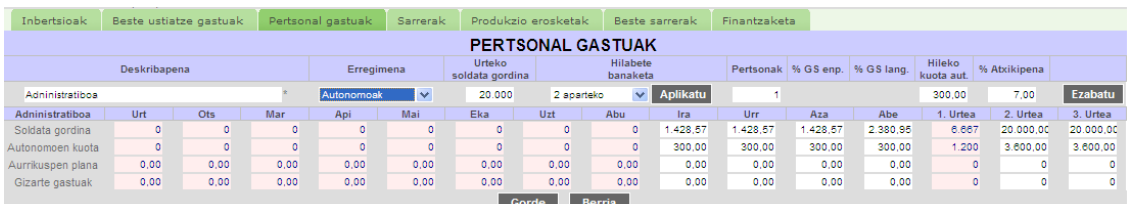

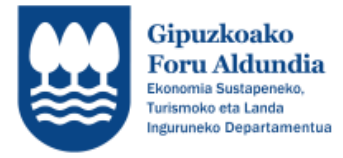

EUROPAR BATASUNA

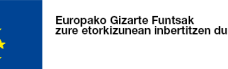

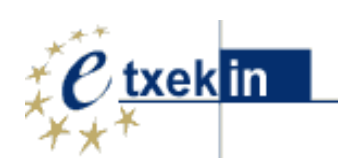

Erregimen orokorrari eta Autonomoen erregimenari dagokienez, bien arteko diferentzia Gizarte Segurantzaren portzentajea da, lehenengo kasuan enpresak ordaindu behar duena eta langileak ordaindu behar duena sartu behar direlako, eta bigarrenean, berriz, Autonomoen hileko kuota.

Datu guztiak osatutakoan, Aplikatu botoia sakatu behar da. Aurreikuspen plana eta Gizarte gastuak eskuz bete behar dira. Amaitutakoan, Gorde botoia sakatu behar da.

## **4.4 Sarrerak**

Pantaila honetan sarrera kategoria bat sortu beharko dugu saltzen dugun produktu bakoitzeko.

Berria botoia sakatu ondoren, oinarrizko datuak sartzeko pantaila azalduko da:

- **Sarrera izena (Produktua).**
- **Kobrantza epea:** hilabetetan.
- **% BEZ:** Lehenespenez, plan horretarako definitutako BEZ % azaltzen da.
- **Banaketa mota: Automatikoa** edo **Eskuzkoa**
	- o **Automatikoa** bada, datu hauek eman beharko dira:
		- Saldutako unitateak urtean.
		- Batez besteko prezioa / unitate urteko.
		- Gehikuntza unitateak urteko.

Programak automatikoki kalkulatuko ditu unitateak eta hileko eta urteko sarrerak.

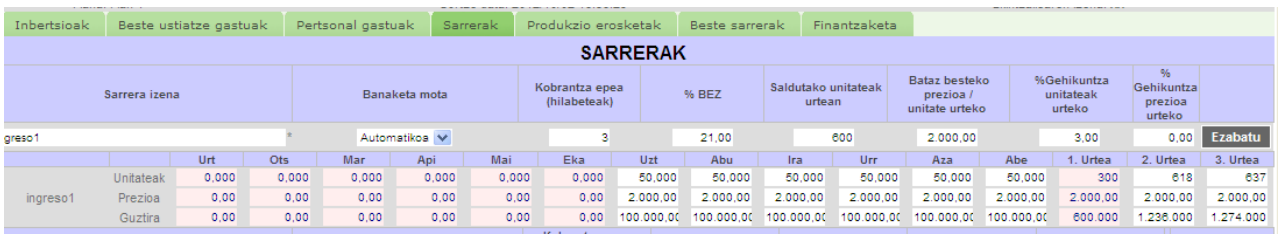

o **Eskuzko** banaketa aukeratzen badugu, eskuz sartu beharko ditugu Unitateak eta Unitateko prezioa. Programak kalkulatuko ditu hil eta urte bakoitzeko totalak.

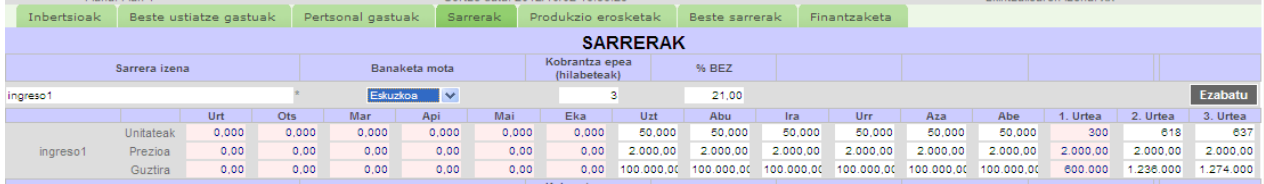

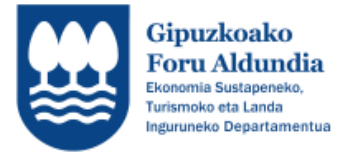

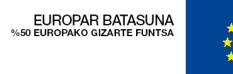

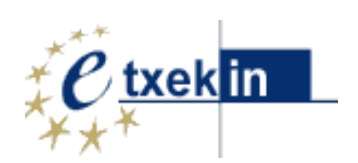

**4.5 Produkzio erosketak** 

Produkzio erosketetan ez dago Berria sortzeko botoirik. Automatikoki sortu edo ezabatzen dira Sarrera kategoria bat sortu edo ezabatzen denean.

Produkzio erosketak fitxan klik egitean, "A Produktua"ren sarrerei dagokien erosketa bat automatikoki sortu dela ikusiko dugu.

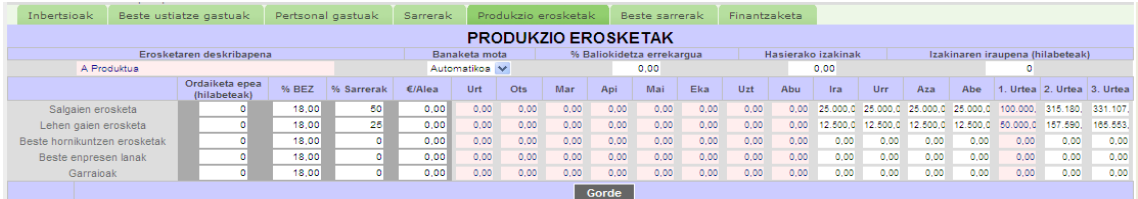

Bost erosketa mota daude Sarrera bakoitzarekin erlazionatuta:

- Salgaien erosketa.
- Lehengaien erosketa.
- Beste hornikuntzen erosketak.
- Beste enpresen lanak.
- Garraioak.

Erosketa hauen Zenbatekoa bi modutan adieraz daiteke: produktuaren salmenten (sarreren) gaineko portzentaje moduan, edo saldutako unitate bakoitzeko eurotan. Bigarren aukera egokiagoa da produktuaren salmenta prezioa aldatzen bada kostuak aldatu gabe.

Gainera, zehaztu beharko da:

- Ordainketa epea (hilabeteak).
- Erosketen % BEZ.

Banaketa mota izan daiteke:

- Automatikoa: Erosketak hilero egiten dira, Sarreren arabera. Kalkulua automatikoki egiten du programak.
- Eskuzkoa: Erosketak puntualki egiten dira. Eskuz bete behar da. Kasu horretan, desagertu egingo dira Beste enpresen lanak eta Garraioak eta zenbaki gorriak azalduko dira izakinak agortzen direnean.

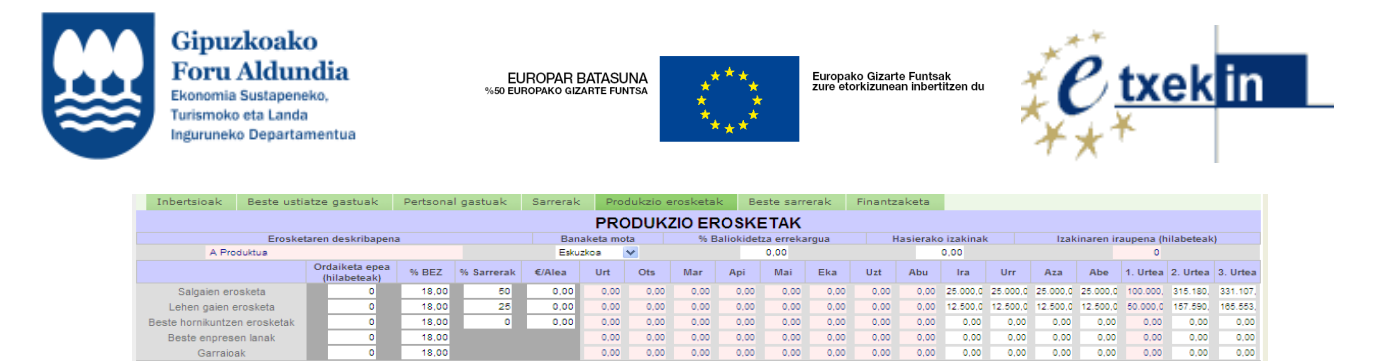

Bete beharreko beste datu batzuk:

- % Baliokidetza errekargua Eremu honetan 0 baino balio handiagoa sartzen badugu, esan nahi du produktu hori Baliokidetza errekargukoa dela eta produktu horretan jasandako BEZa Gastua dela, eta jasanarazitako BEZa Sarrera. Produktu horretan ez da BEZ aitorpenik egin behar. Baliokidetza errekargua duten produktuak eta ez dutenak nahas daitezke.
- Hasierako izakinak, eurotan.
- Izakinaren iraupena, zenbat hilabetetan mantendu nahi dugun.

#### **4.6 Beste sarrerak**

Beste sarreretan sartzen dira Ezohiko sarrerak eta Ustiapenerako diru-laguntzak. Eskuz bete behar da.

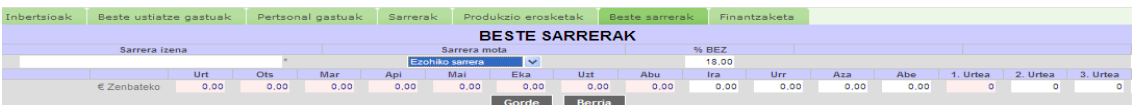

## **4.7 Finantzaketa**

Hiru atal ditu Finantzaketak:

- Finantzaketa (Kapital ekarpenak)
- Maileguak
- Kapital diru-laguntzak

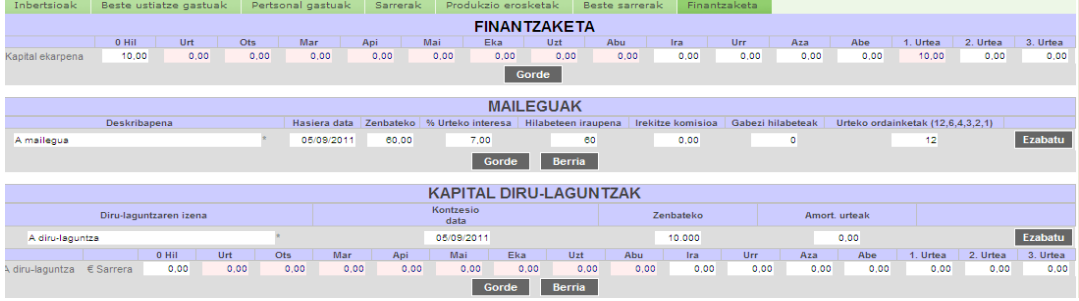

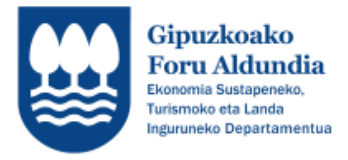

EUROPAR BATASUNA<br>EUROPAKO GIZARTE FUNTSA

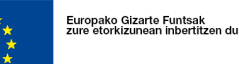

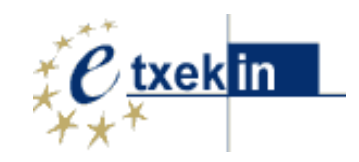

# **5 Datuen laburpena: Egoera balantzea, Sarrerak eta gastuak, Diruzaintza eta Ratioak.**

**Datuen laburpena** aukera sakatuta, aurreikuspenezko kontuen taulak bistaratuko dira: Egoera balantzea, Sarrerak eta gastuak eta Diruzaintza, eta horietatik ateratzen diren ratioak.

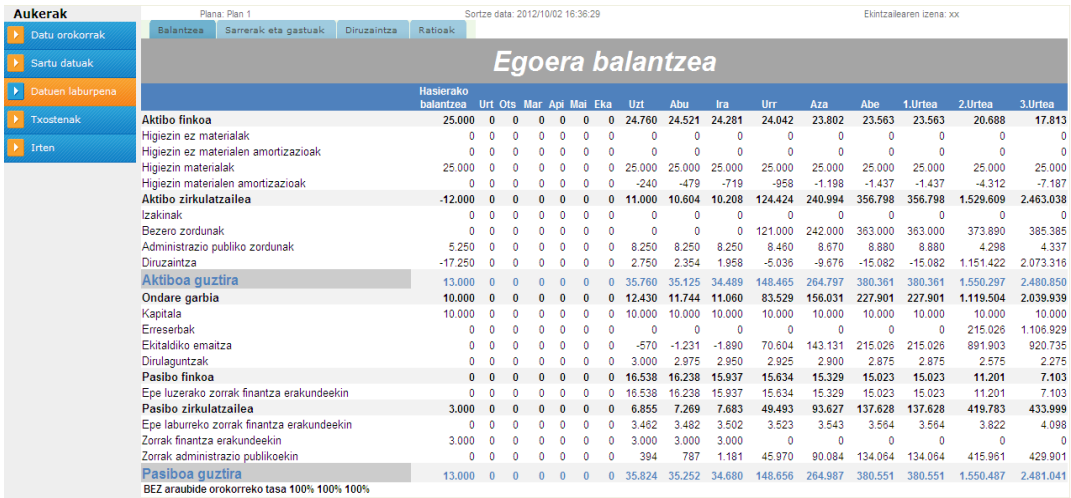

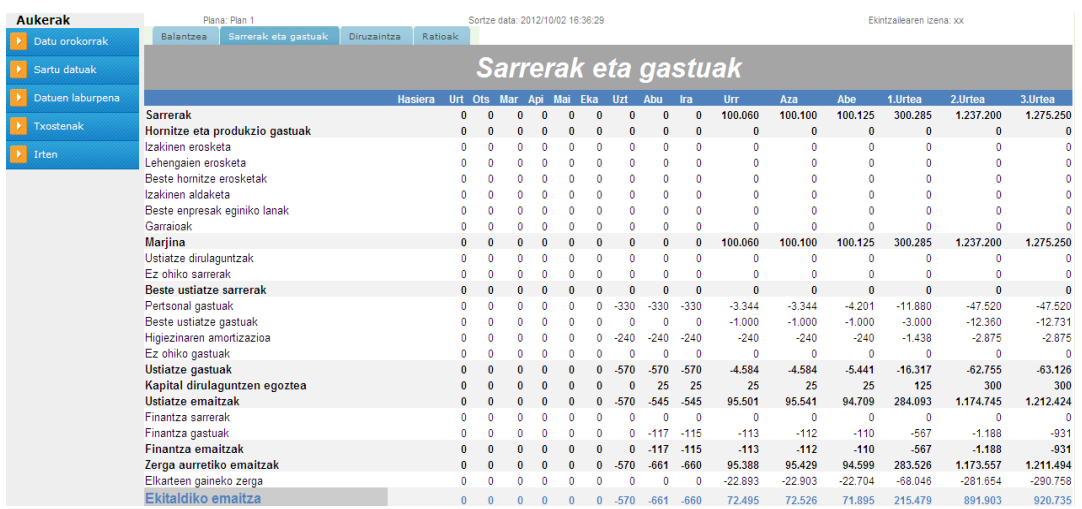

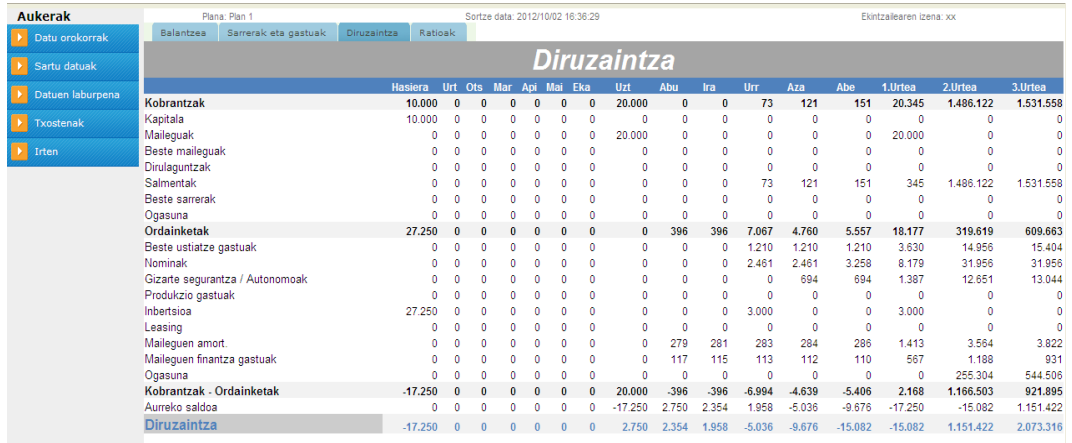

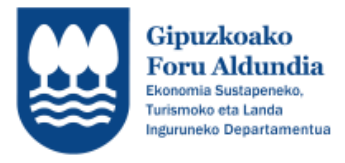

EUROPAR BATASUNA<br>50 EUROPAKO GIZARTE FUNTSA®

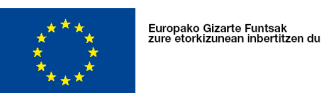

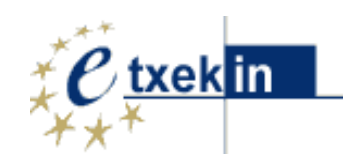

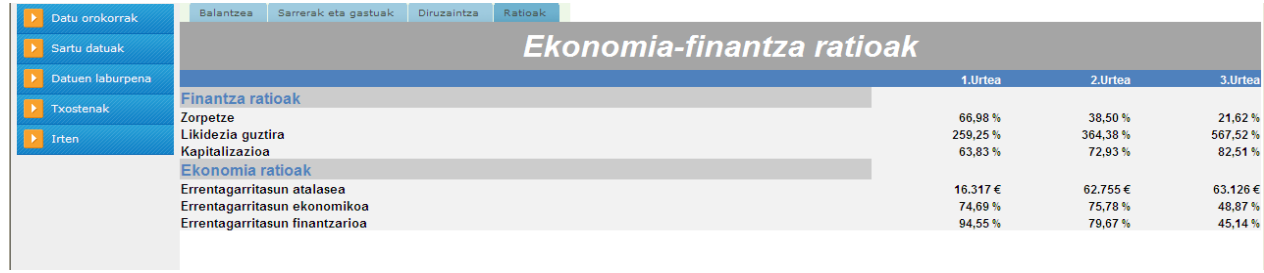

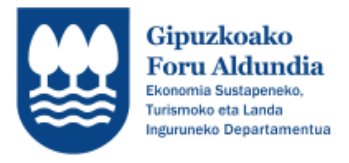

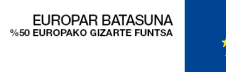

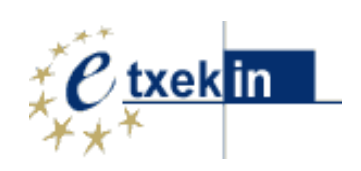

## **6 Txostenak**

Txostenak aukera sakatuta, 4 eratako txostenak ikusteko aukera izango dugu:

- Bideragarritasun plana
- Bideragarritasun plana- 2.eredua
- Ekonomia-finantza plana
- Txosten exekutiboa

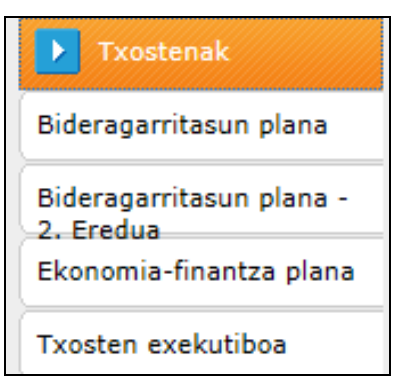

BIDERAGARRITASUNAPLANA aplikazioak Bideragarritasun Planaren memoria sortzeko aukera dauka eta, horretarako, bi memoria eredu erabili daiteke.

- Bideragarritasun plana
- Bideragarritasun Plana- 2. eredua

Erabiltzaile bakoitzak aldez aurretik aukeratu beharko du, proiektu bakoitzerako, editatu beharreko bideragarritasun planaren memoria eredua.. (IKUS 1. ERANSKINA eta 2. ERANSKINA)

Bideragarritasun Planaren bi memoria ereduek koadro eta zenbaki-taula berberak dituzte.

## **6.1 Bideragarritasun plana**

Atal honen bidez "**bideragarritasun planaren memoria"** presta daiteke; automatikoki txertatuko dira Datuak sartzeko atalean zehaztutako balioetatik ateratzen diren laburpentaulak.

Memoria egiteko, aukeretako bakoitzean horretarako prestatutako laukiak bete behar dira.

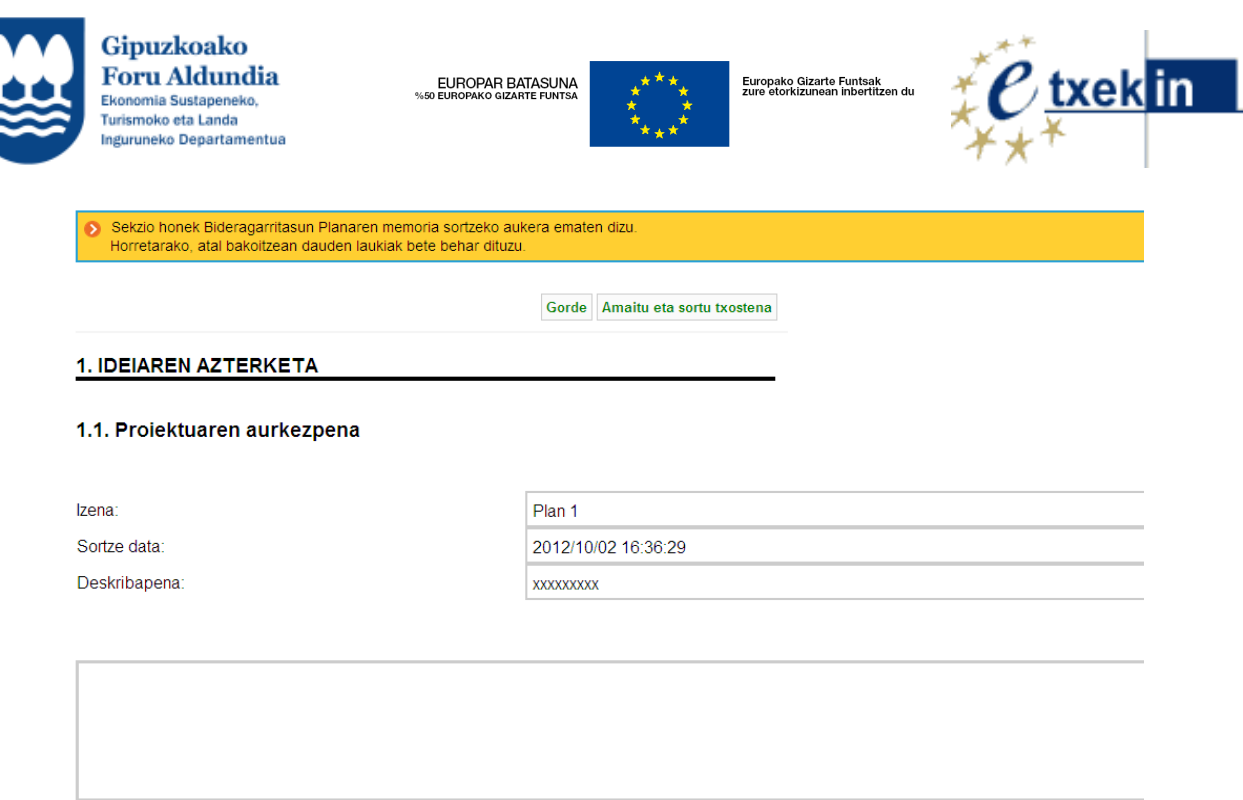

Garrantzitsutzat jotzen den informazioa laukietan sartu ondoren, txosten bat sor daiteke. Horretarako, **Gorde** eta sakatu: **Amaitu eta sortu txostena.**

Gorde Amaitu eta sortu txostena

Hortik aurrera, sortutako txostena zuzenean **Inprimatu** daiteke, edo **Sortu eta .pdf formatuan gorde** : horretarako, **PDFCreator** programa instalatuta eduki behar du erabiltzaileak.

**Nolanahi ere, PDFa sortu aurretik,** behar bezala konfiguratu behar da orrialdea (goiburuak, orri-oinak, doikuntzak, orientazioa). Beraz, **ORRIALDE-EZARPENA** berrikustea komeni da (Kontsultatu 3. eranskina: PDFa sortzeko gida.)

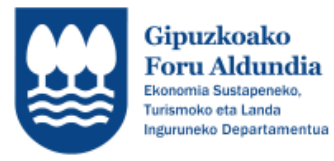

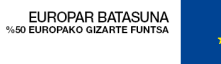

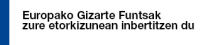

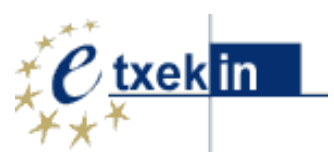

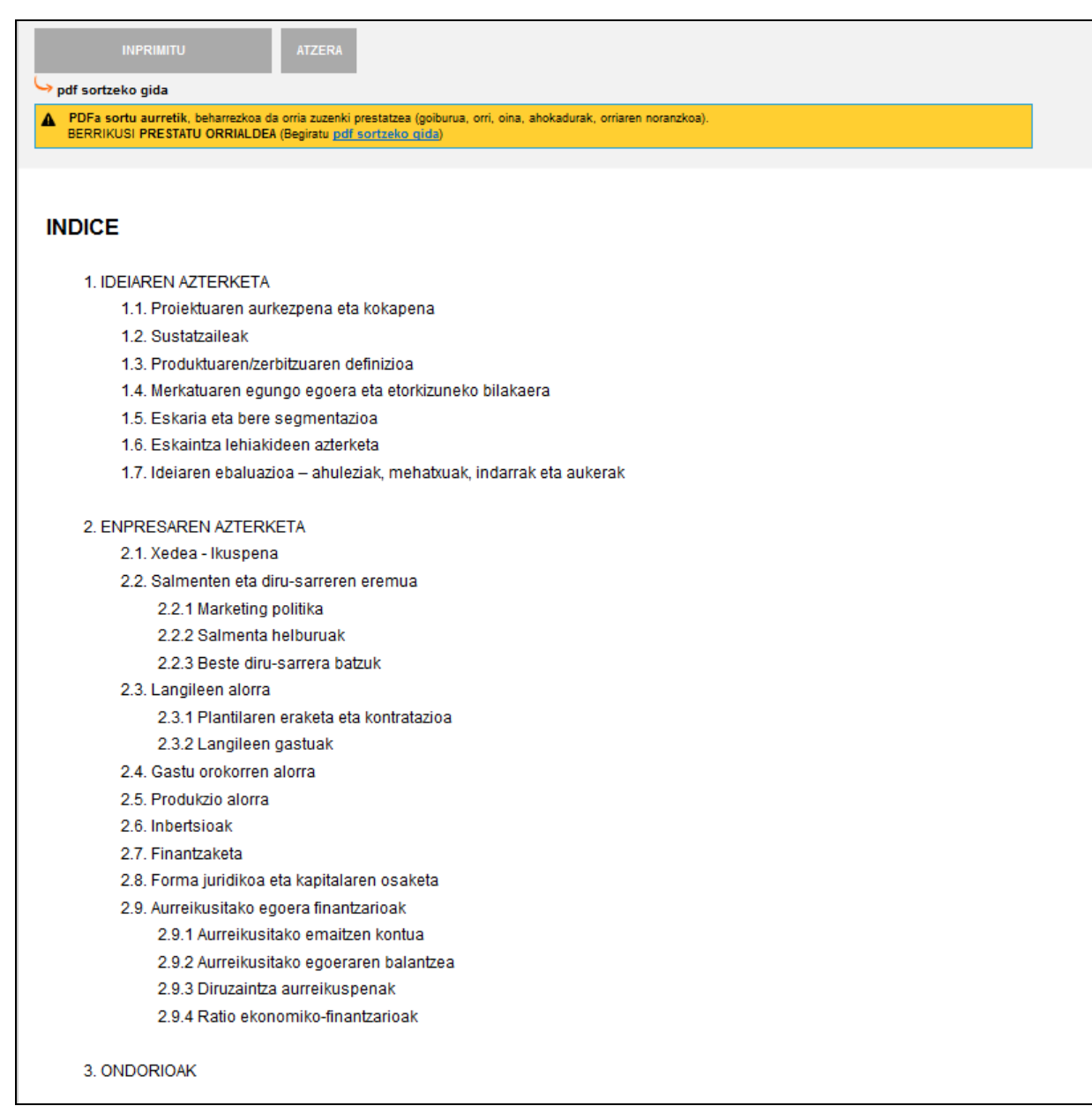

## **6.2 Bideragarritasun plana- 2. eredua**

Atal honen bidez "**bideragarritasun planaren memoria – 2.eredua"** presta daiteke; automatikoki txertatuko dira Datuak sartzeko atalean zehaztutako balioetatik ateratzen diren laburpen-taulak.

Memoria egiteko, aukeretako bakoitzean horretarako prestatutako laukiak bete behar dira.

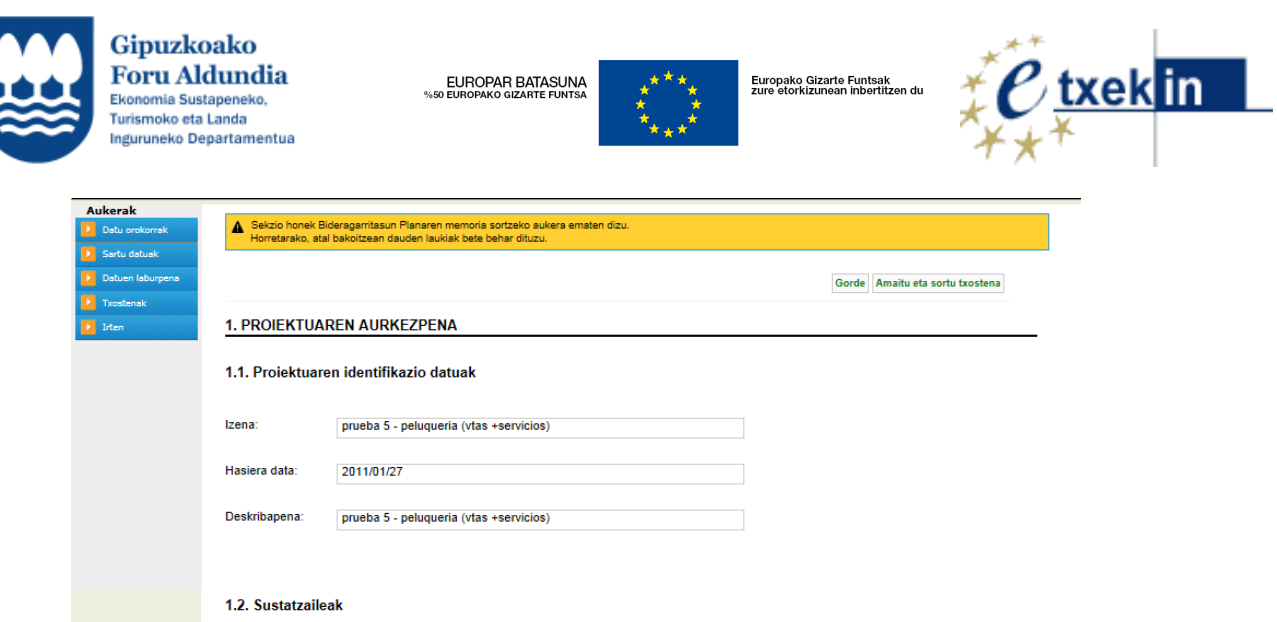

Garrantzitsutzat jotzen den informazioa laukietan sartu ondoren, txosten bat sor daiteke. Horretarako, **Gorde** eta sakatu: **Amaitu eta sortu txostena.**

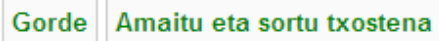

Hortik aurrera, sortutako txostena zuzenean **Inprimatu** daiteke, edo **Sortu eta .pdf formatuan gorde** : horretarako, **PDFCreator** programa instalatuta eduki behar du erabiltzaileak.

**Nolanahi ere, PDFa sortu aurretik,** behar bezala konfiguratu behar da orrialdea (goiburuak, orri-oinak, doikuntzak, orientazioa). Beraz, **ORRIALDE-EZARPENA** berrikustea komeni da (Kontsultatu 3. eranskina-: PDFa sortzeko gida.)

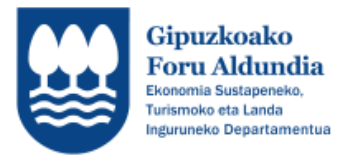

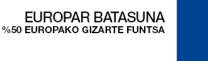

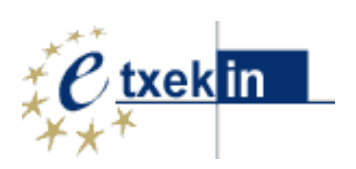

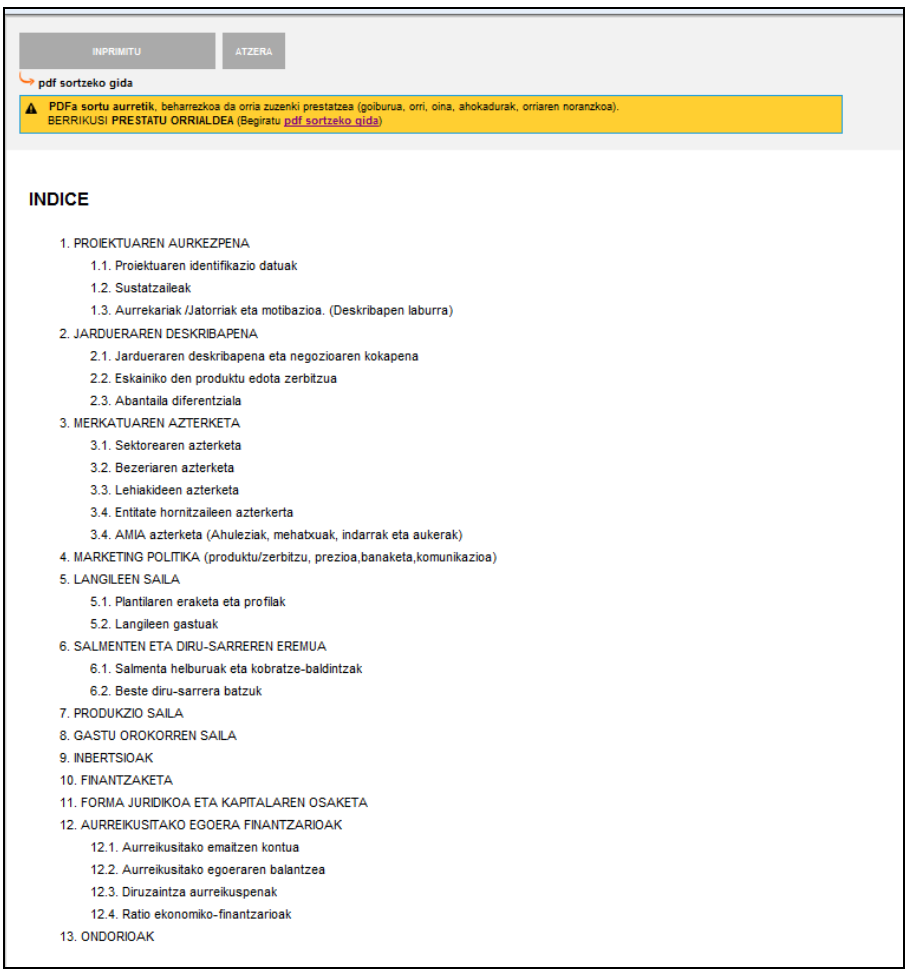

## **6.3 Ekonomia-finantza plana**

Atal honetan automatikoki sor daiteke "**Bideragarritasun plana**: **ekonomia-finantza txostena",** proiektuaren identifikazio datuekin eta Datuak sartzeko atalean zehaztutako balioetatik ateratzen diren egoera-orri finantzario aurreikusiekin.

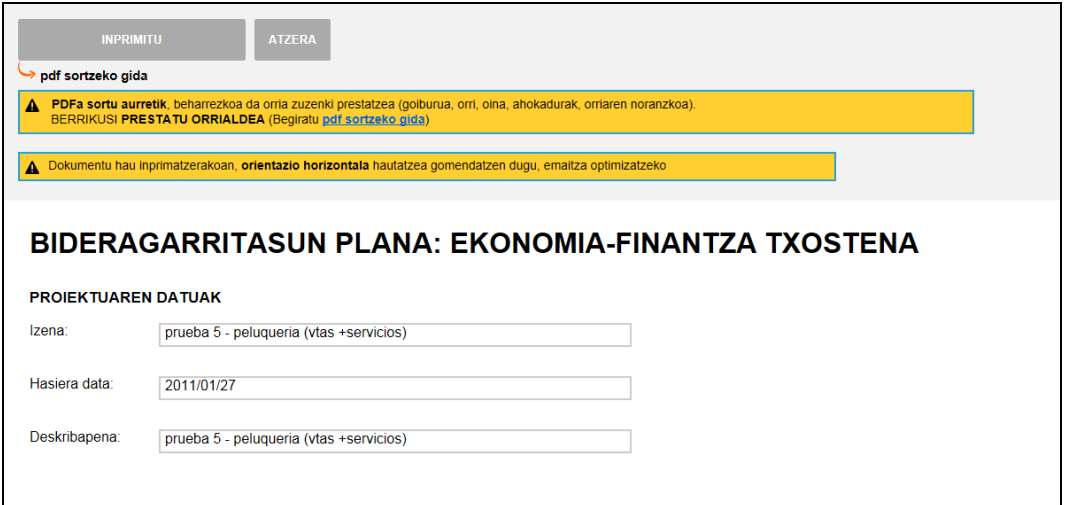

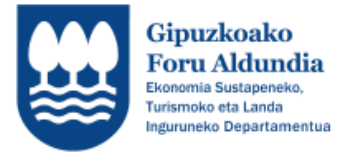

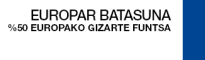

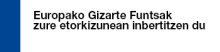

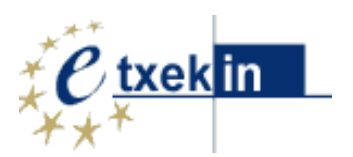

Sortutako txostena zuzenean **Inprimatu** daiteke, edo **Sortu eta .pdf formatuan gorde** (horretarako, PDFCreator programa instalatuta eduki behar du erabiltzaileak.

**Nolanahi ere, PDFa sortu aurretik,** behar bezala konfiguratu behar da orrialdea (goiburuak, orri-oinak, doikuntzak, orientazioa). Beraz, **ORRIALDE-EZARPENA** berrikustea komeni da (Kontsultatu 3. eranskina: PDFa sortzeko gida.)

Dokumentu hau inprimatzerakoan, **orientazio horizontala** hautatzea gomendatzen da, emaitza optimizatzeko

## **6.4 Txosten exekutiboa**

Atal honetan **"Bideragarritasun plana: txosten exekutiboa"** txosten osoa sor daiteke. Automatikoki txertatuko dira Datuak sartzeko atalean zehaztutako balioetatik ateratzen diren laburpen-taulak eta egoera-orri finantzario aurreikusiak.

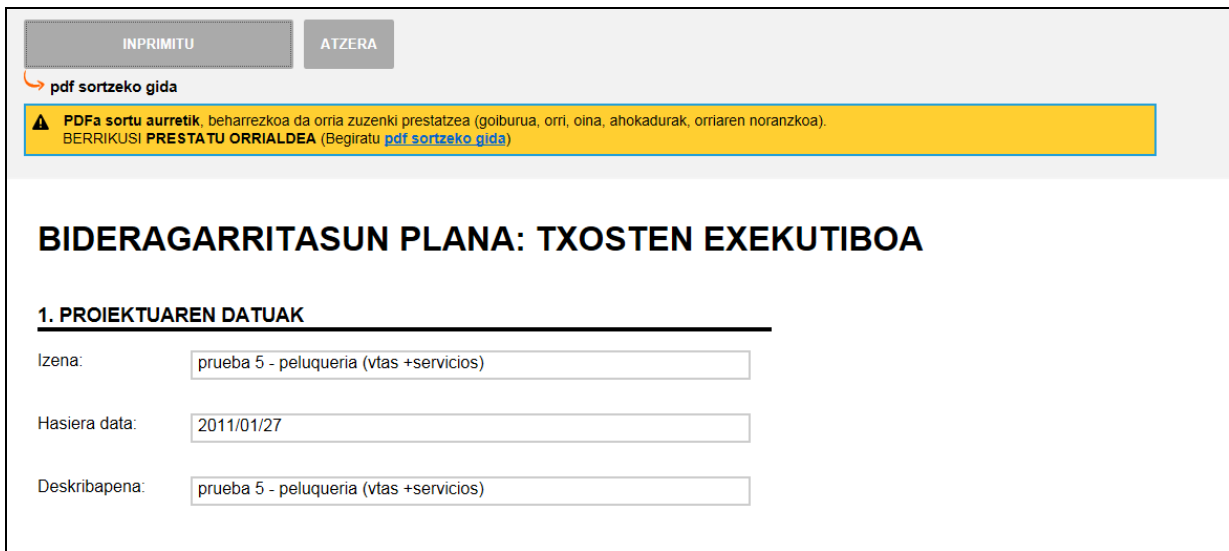

Sortutako txostena zuzenean **Inprimatu** daiteke, edo **Sortu eta .pdf formatuan gorde** (horretarako, PDFCreator programa instalatuta eduki behar du erabiltzaileak.

**Nolanahi ere, PDFa sortu aurretik,** behar bezala konfiguratu behar da orrialdea (goiburuak, orri-oinak, doikuntzak, orientazioa). Beraz, **ORRIALDE-EZARPENA** berrikustea komeni da (Kontsultatu 3. eranskina: PDFa sortzeko gida.)

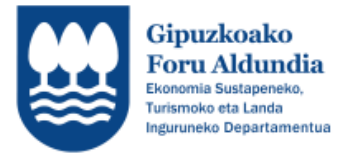

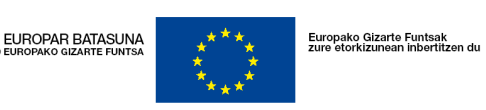

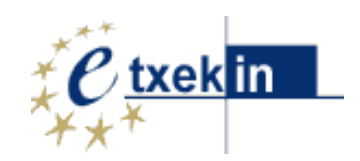

# **7 Proiektuak bukatzea eta inprimatzea**

Besterik ezean txostenak zirriborro formatuan sortzen dira (oraindik sartu gabe daude bideragarritasun plan bakoitza babestu eta kofinantzatzen duten entitateen logoak eta programak).

Behin betiko txostenak sortzeko, aipatutako entitateen logoak eta programak barne direlarik, "proiektuak bukatutzat eman behar dira".

Horretarako, bideragarritasun plana babestu duen entitateak Ekonomia Sustapeneko,Turismoko eta Landa Inguruneko Departamentuari jakinarazi behar dio proiektua bukatu dela, eta, orduan, bukatutzat emango da proiektua une horretan dagoen informazioarekin.

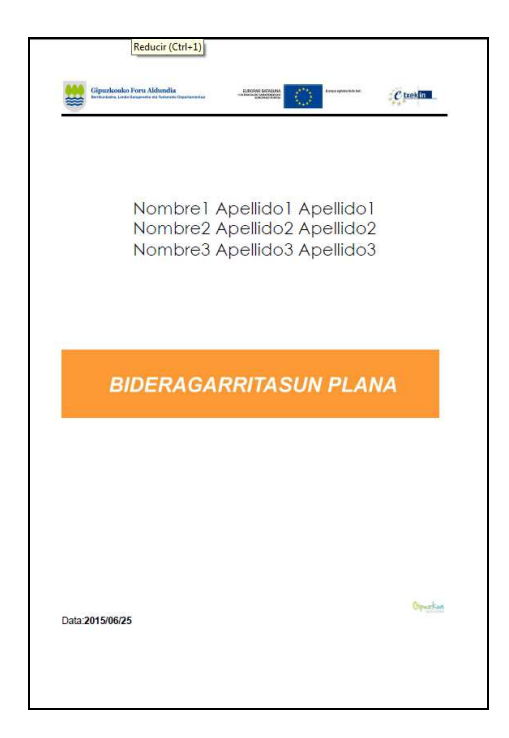

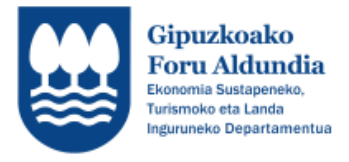

EUROPAR BATASUNA

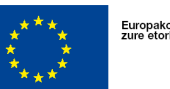

Europako Gizarte Funtsak<br>zure etorkizunean inbertitzen du

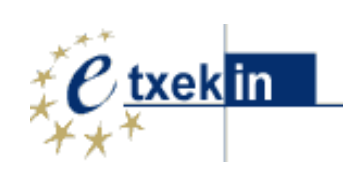

# **8 Eranskinak**

## **Eranskina 1 : Bideragarritasun planaren egitura**

#### 1. IDEIAREN AZTERKETA

- 1.1. Proiektuaren aurkezpena eta kokapena
- 1.2. Sustatzaileak
- 1.3. Produktuaren/zerbitzuaren definizioa
- 1.4. Merkatuaren egungo egoera eta etorkizuneko bilakaera
- 1.5. Eskaria eta bere segmentazioa
- 1.6. Eskaintza lehiakideen azterketa
- 1.7. Ideiaren ebaluazioa ahuleziak, mehatxuak, indarrak eta aukerak

#### 2. ENPRESAREN AZTERKETA

- 2.1. Xedea Ikuspena
- 2.2. Salmenten eta diru-sarreren eremua
	- 2.2.1 Marketing politika
	- 2.2.2 Salmenta helburuak
	- 2.2.3 Beste diru-sarrera batzuk
- 2.3. Langileen alorra
	- 2.3.1 Plantilaren eraketa eta kontratazioa
	- 2.3.2 Langileen gastuak
- 2.4. Gastu orokorren alorra
- 2.5. Produkzio alorra
- 2.6. Inbertsioak
- 2.7. Finantzaketa
- 2.8. Forma juridikoa eta kapitalaren osaketa
- 2.9. Aurreikusitako egoera finantzarioak
	- 2.9.1 Aurreikusitako emaitzen kontua
	- 2.9.2 Aurreikusitako egoeraren balantzea
	- 2.9.3 Diruzaintza aurreikuspenak
	- 2.9.4 Ratio ekonomiko-finantzarioak
- 3. ONDORIOAK

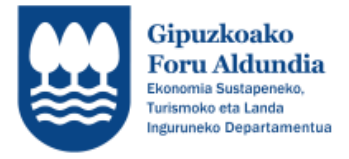

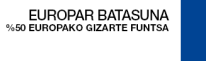

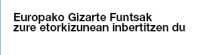

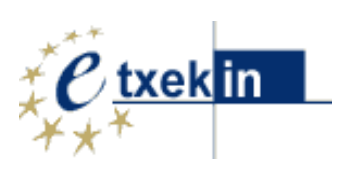

## **Eranskina 2: Bideragarritasun planaren egitura- 2. eredua**

#### 1. PROIEKTUAREN AURKEZPENA

- 1.1. Proiektuaren identifikazio datuak
- 1.2. Sustatzaileak
- 1.3. Aurrekariak /Jatorriak eta motibazioa. (Deskribapen laburra)

#### 2. JARDUERAREN DESKRIBAPENA

- 2.1. Jardueraren deskribapena eta negozioaren kokapena
- 2.2. Eskainiko den produktu edota zerbitzua
- 2.3. Abantaila diferentziala

#### 3. MERKATUAREN AZTERKETA

- 3.1. Sektorearen azterketa
- 3.2. Bezeriaren azterketa
- 3.3. Lehiakideen azterketa
- 3.4. Entitate hornitzaileen azterkerta
- 3.4. AMIA azterketa (Ahuleziak, mehatxuak, indarrak eta aukerak)
- 4. MARKETING POLITIKA (produktu/zerbitzu, prezioa,banaketa,komunikazioa)
- 5. LANGILEEN SAILA
	- 5.1. Plantilaren eraketa eta profilak
	- 5.2. Langileen gastuak
- 6. SALMENTEN ETA DIRU-SARREREN EREMUA
	- 6.1. Salmenta helburuak eta kobratze-baldintzak
	- 6.2. Beste diru-sarrera batzuk
- 7. PRODUKZIO SAILA
- 8. GASTU OROKORREN SAILA
- 9. INBERTSIOAK
- 10. FINANTZAKETA
- 11. FORMA JURIDIKOA ETA KAPITALAREN OSAKETA
- 12. AURREIKUSITAKO EGOERA FINANTZARIOAK

12.1. Aurreikusitako emaitzen kontua

- 12.2. Aurreikusitako egoeraren balantzea
- 12.3. Diruzaintza aurreikuspenak
- 12.4. Ratio ekonomiko-finantzarioak
- 13. ONDORIOAK

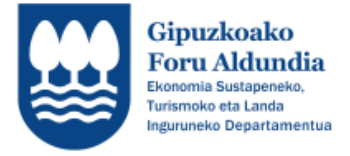

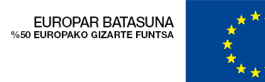

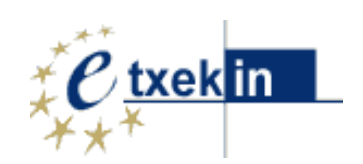

# **Eranskina 3: PDF txostenak sortzeko gida**

## **1. "Creator PDF"a deskargatzea**

PDF artxiboak sortu ahal izateko, beharrezkoa da PDFCreator programa libre izatea.Programa deskargatu daiteke interneten.

#### PDFCreator Deskargatzea

Behin deskargatuta gure ordenagailuan jartzen dugu

#### **2. Instalazioa**

#### Instalazio egokirako urratsak

• Irteten zaigun lehen pantailan **"Ajustes modo experto"** beheko laukia aktibatu gabe uzten dugu, eta **"Siguiente"** sakatzen dugu

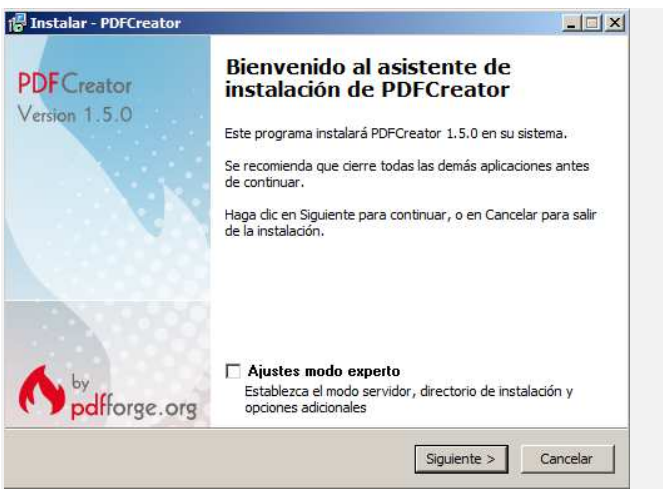

- Lizentziako akordioa onartzen dugu. **"Siguiente"** sakatzen dugu.
- Hurrengo urratsan goiko laukian **"Instalación completa"** aukeratzen dugu eta **"Siguiente"** sakatzen dugu.

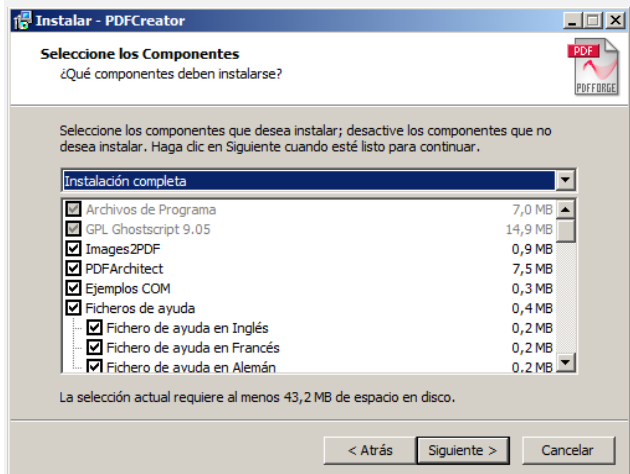

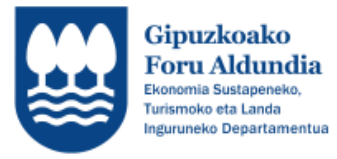

EUROPAR BATASUNA<br>EUROPAKO GIZARTE FUNTSA

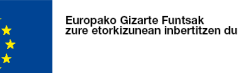

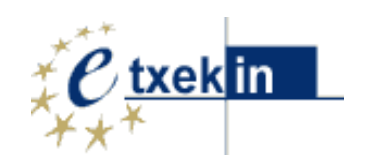

• Urrats hau garrantzitsua da. **"Instalación personalizada"**ko aukera aukeratu behar da soilik. Horrela, saihesten dugu jasotzea behar ez ditugun osagarriak.

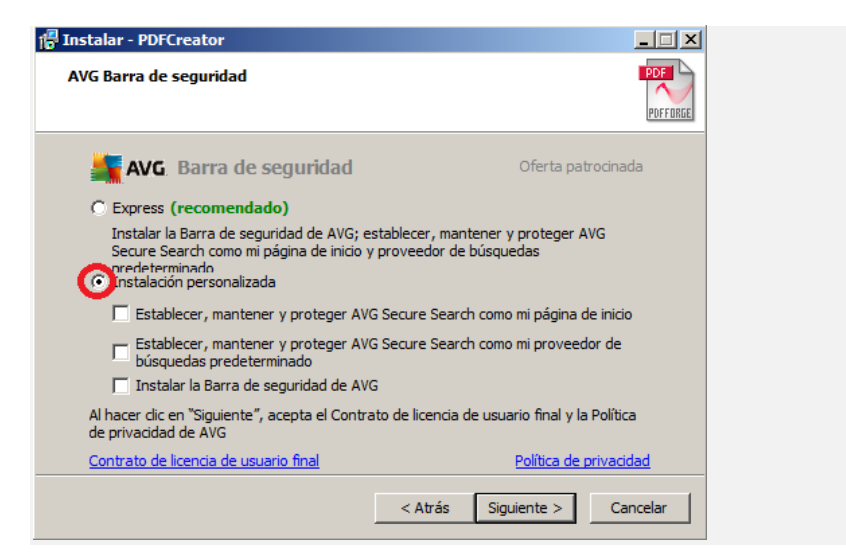

- **"Instalar"** sakatzen dugu eta instalazio-prozesua hasiko du.
- Instalazioa amaitzen duenean **"Finalizar"** sakatzen dugu.

## **3. Nola erabili**

**PDFa sortu aurretik**, beharrezkoa da orria zuzenki prestatzea. Horretarako, ondoren agertzen den pantailara iristen garenean, urrats hauek jarraitu behar dira:

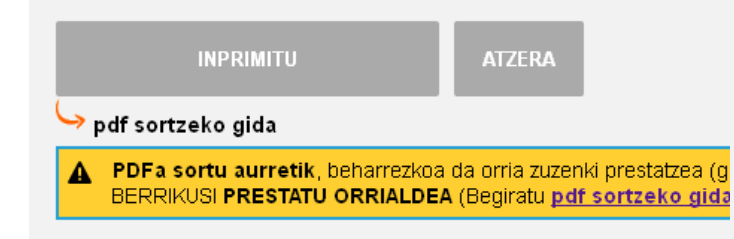

#### **1. urratsa: Prestatu orrialdea**

**Aukeratu: Fitxategia - Prestatu orria**

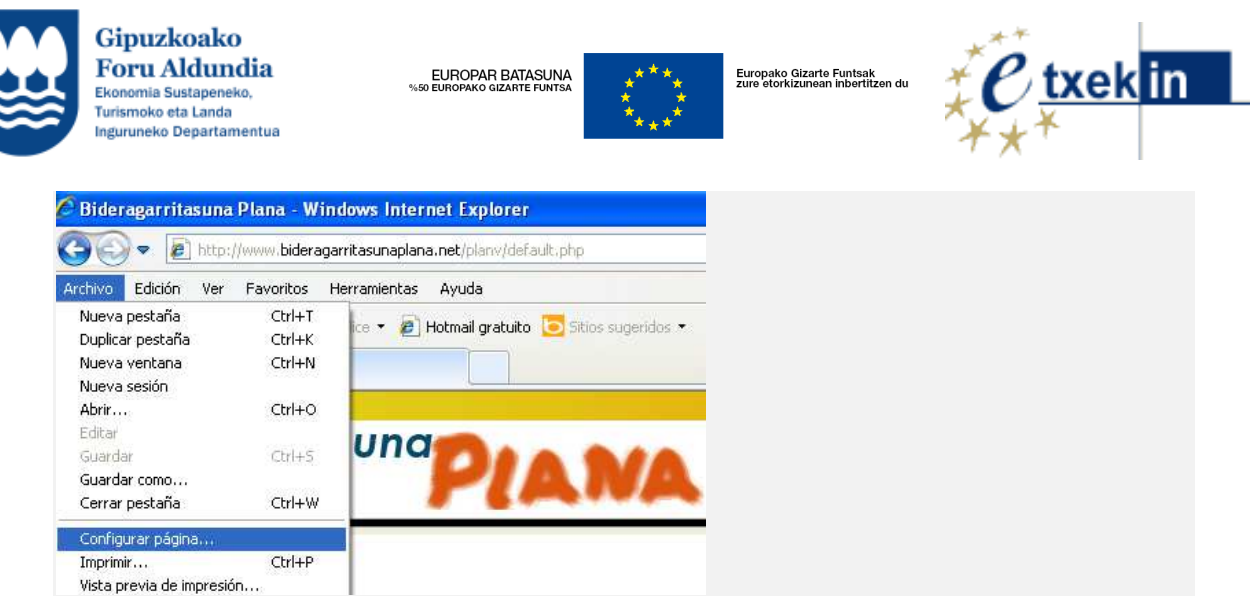

Aparteko arreta jarri orientazioa, eskalak, goiburua eta orri-oina aukeratzean.

**Gomendatzen da** batetik , hutsik **-"txuria"-** uztea goiburua eta orri-oina , edo aukeratzea interesgarritzat jo direnak (orrialde-zenbakia, data… ); eta bestetik, hautatzea **-"Txikitu orriaren zabaleran sar dadin"-**.

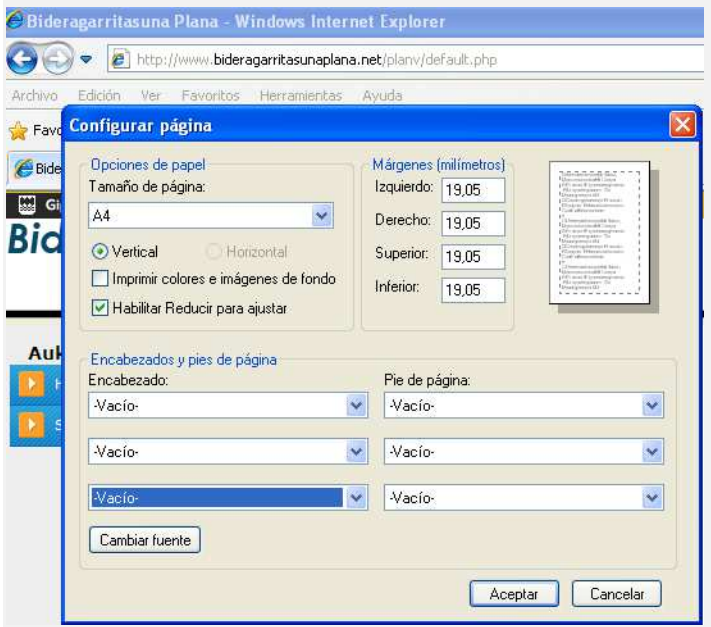

#### **2. urratsa: Txostena sortu (pdf)**

Dokumentua sortzeko prest dugunean, **INPRIMATU** aukeratu eta **PDFCreator** hautatu.

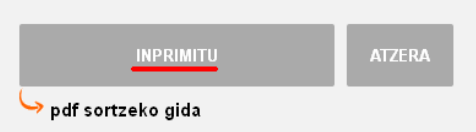

Honako hau agertuko da pantailan eta datuak aldatu ahal izango dira.

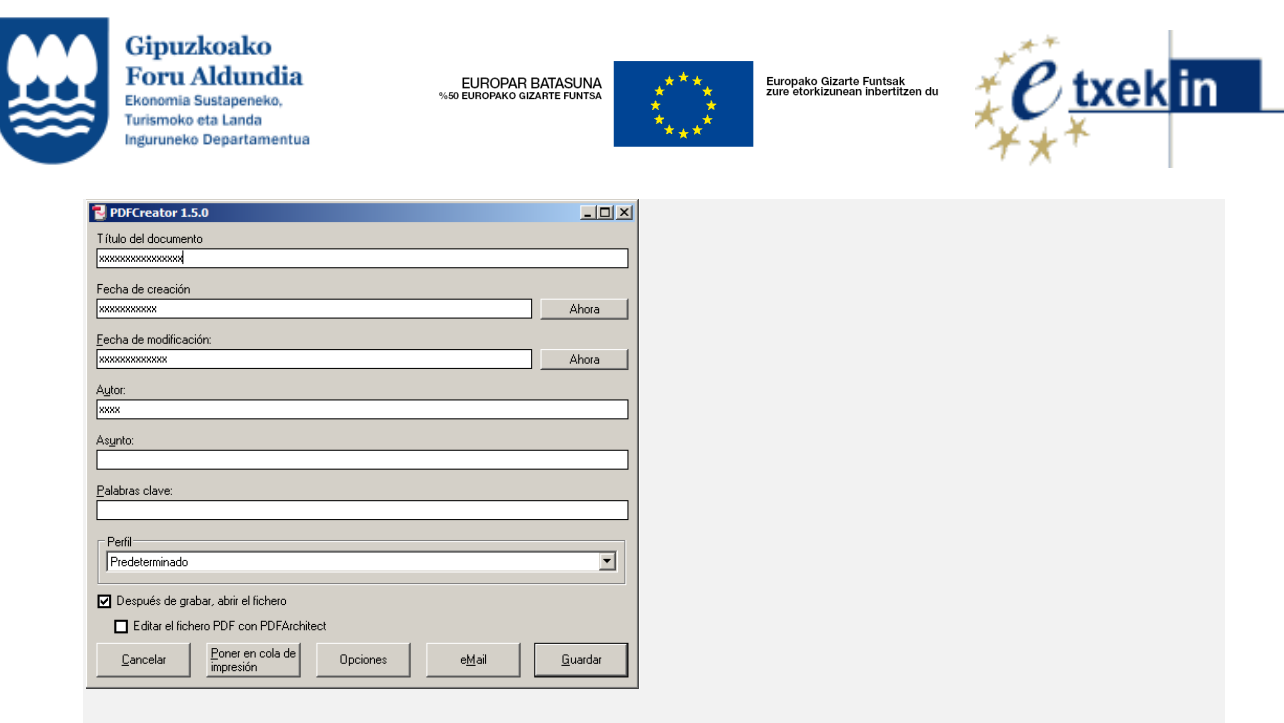

**Edit PDF files with PDFArchitect** desaktibatu eta **Gorde**.